## District of Minnesota CJA eVoucher

# ATTORNEY USER MANUAL VERSION 6.10

Lisa Smith, CJA Panel Administrator RELEASE 6.10 FDO - Minnesota

## **Table of Contents**

| Introduction                                         | 1        |
|------------------------------------------------------|----------|
| Panel Management                                     | 1<br>1   |
| Accessing eVoucher Program                           | 2        |
| Creating a Login.gov Account                         | 3        |
| Adding an Authentication Method                      | 6        |
| Identity Verification                                |          |
| Option 1: Upload from phone                          |          |
| Option 2: Upload from computer                       |          |
| Linking Accounts Using SLP Email Address             | 21       |
| Linking Accounts by Email Invitation (New User)      | 23       |
| Linking Accounts by Email Invitation (Existing User) |          |
| Signing in to eVoucher                               | 27       |
| Single Login Profile (SLP)                           | 29       |
| Editing your SLP                                     | 30       |
| Modifying Your Name                                  |          |
| Updating your SLP Email Address                      |          |
|                                                      |          |
| Updating Your SLP Password                           |          |
| Linked eVoucher Accounts                             |          |
| Accessing Multiple Accounts via eVoucher             | 34       |
| Single Login Profile (SLP) vs. Court Profile         | 35       |
| Home Page                                            | 36       |
| Navigating in the CJA eVoucher Program               | 38       |
| Customizing the Home Page                            | 39       |
| Resizing a ColumnGrouping by Column Heading          | 39<br>39 |
| Court Profile                                        | 40       |
| Attorney InfoBilling Info                            |          |

| Holding Period                                                    | 45  |
|-------------------------------------------------------------------|-----|
| Continuing Legal Education (CLE)                                  |     |
| Appointments List                                                 | 48  |
| View Representation                                               | 50  |
| Creating a CJA 20 Voucher                                         | 51  |
| Entering Services                                                 | 52  |
| Importing Service Entries                                         | 54  |
| Importing Service Entries from Previously Created CJA-20          |     |
| Entering Expenses                                                 |     |
| Claim Status  Documents                                           |     |
| Signing and Submitting to Court                                   |     |
| CJA 20 Quick Review Panel                                         |     |
| Con 20 Quick Review I alici                                       |     |
| Closed Documents                                                  | 73  |
| Requesting Interim Payments                                       | 74  |
| Reports and Case Management                                       | 74  |
| Defendant Detailed Budget Report  Defendant Summary Budget Report |     |
| Submitting an Authorization Request for Expert Services           | 78  |
| Requesting Additional Funds                                       | 82  |
| Creating a CJA 21 Voucher without an Authorization                | 84  |
| Creating an Authorization for Transcripts (AUTH-24)               | 92  |
| Creating a Travel Authorization                                   | 95  |
| Creating a Budget Authorization                                   | 101 |

#### Addendum:

- eVoucher Time Entry Cheat Sheet A.
- Specificity in Timesheets В.
- C. CJA Rate Sheet
- D. Excess Funds Authorization Memorandum
- Address for Chief Judge Lavenski R. Smith E.
- Litigation Support Team F.
- G. Correcting Errors in Your .csv File
- Creating the Excel File for Import Η.
- I. Converting the Excel File to .csv Format

| FREQUENTLY USED TERMS |                                                                                                    |
|-----------------------|----------------------------------------------------------------------------------------------------|
| CJA                   | Criminal Justice Act                                                                                                    |
| eVoucher              | Electronic vouchering payment system used to pay CJA panel attorneys, expert, and court reporters.                                               |
| SLP                   | Single Login Profile.                                                                                                    |
| AUTH                  | Authorization requesting funds to hire experts.                                                                                                  |
| AUTH-24               | Authorization requesting approval to order transcript.                                                                                           |
| CJA-20                | Voucher used by panel attorneys to record their time and submit for payment in eVoucher.                                                         |
| CJA-21                | Voucher used by experts to record their time and submit<br>for payment in eVoucher (some experts do not have rights<br>to enter their own time). |
| CJA-24                | Voucher used by court reporters for payment of transcripts.                                                                                      |
|                       |                                                                                                    |

#### Introduction

The CJA eVoucher System is a web-based solution for submission, monitoring, and management of all Criminal Justice (CJA) functions. The eVoucher program allows for:

- Online authorization requests by attorneys for services providers.
- Online voucher completion by the service provider or by the acting attorney for the service provider.
- Online voucher review and submission by the attorney.
- Online submission to the court.

Unless the court has indicated otherwise, attorneys are generally required to create and submit vouchers for their service providers. The program includes the following modules:

#### Panel Management

- Allows attorneys to manage their own account information including address, phone, firm associations, and applicable CLE credits.
- Allows submission of holding periods or a specific amount of time taken off for medical leave, vacation, etc.

#### Voucher and Authorization Request Submission

- Authorization requests by attorneys for expert services.
- Upload supporting documents to vouchers or authorization requests.
- Reports for attorneys to take an active part in monitoring costs.
- Automatic email notification to attorney of approval or rejection of vouchers and authorization requests.

#### **Browser Compatibility**

Chrome 62 Edge 16 Firefox 57 Safari 10.1

#### **Court Appointment**

When an appointment is made, an email will automatically generate from the program and is sent to the appointed attorney. The email confirms and provides a link to the CJA eVoucher program.

#### Contact for Assistance with eVoucher

CJA Panel Administrator -Lisa Smith

> lisa\_m\_smith@fd.org (612) 664-5859 (direct)

## Accessing the CJA eVoucher Program

Starting with version 6.10, you are required to use Login.gov to securely sign in to the eVoucher application. You must create a Login.gov account or use an existing Login.gov account and have a Single Login Profile (SLP) to access eVoucher.

**Note:** Login.gov is a separate application from eVoucher. If you run into issues, you must contact Login.gov support via their Help center page at: https://www.login.gov/contact.

Follow the instructions in the next section to create your Login.gov account. Click the following links for additional information about Login.gov and helpful tips creating your account.

https://login.gov/what-is-login/ https://login.gov/create-an-account/

## Creating a Login.gov Account

Step 1

On the eVoucher sign-in page, click Sign in with LOGIN.GOV.

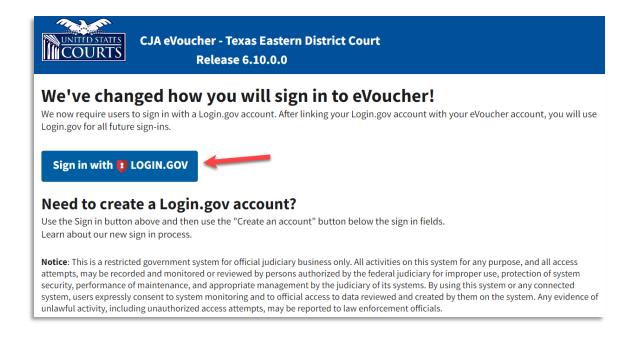

#### Step 2

On the Login.gov page, click Create an account.

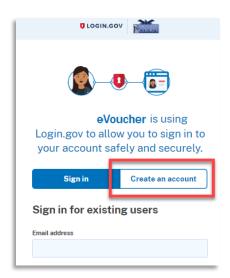

Enter your email address, and then select your email language preference. Click the Rules of Use link, read the Login.gov Rules of Use, and then select the I read and accept the Login.gov Rules of Use check box. Click Submit.

**Note:** Login.gov recommends that you enter a personal email address that

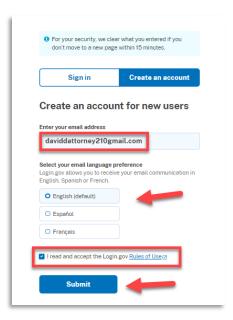

You will receive an email message at the email address you entered in Step 3. In the email message, click Confirm email address, and then continue creating your account.

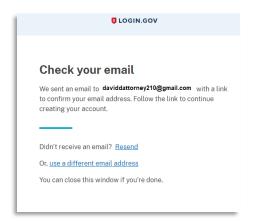

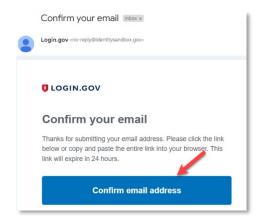

Next, create a password. It must contain 12 or more characters and cannot include commonly used words or phrases. In the **Password** and **Confirm password** fields, enter and confirm your password, and then click **Continue**.

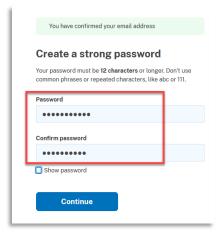

Your Login.gov account is now created, and you are directed to add an authentication method. Continue to the next section and follow the instructions to complete this requirement.

**Note:** Once your Login.gov setup is complete, you will ONLY use the email address you entered and the password you created in Login.gov to access eVoucher, so it is important to remember them.

#### Adding an Authentication Method

Login.gov requires that you sent up at least one authentication method when creating your account. However, it is recommended that you select **at least two authentication methods** on different devices so that you have an alternative way(s) to sign in to eVoucher if your primary method becomes unavailable.

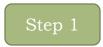

Select your first method of authentication, and then click **Continue**. Authentication methods include security keys, government employee IDs, authentication applications, text or voice messages, or backup codes.

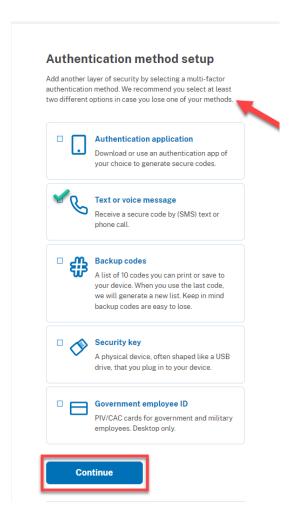

**Note:** Every time you sign in to eVoucher you are required to authenticate, so make sure you use an authentication method that's easy for you to access. For these instructions, the **Text or voice message** option is selected.

#### Step 2

To authenticate by text or voice message, in the **Phone number** field, enter your phone number to receive a one-time code by text message or phone call, and then click **Send code**.

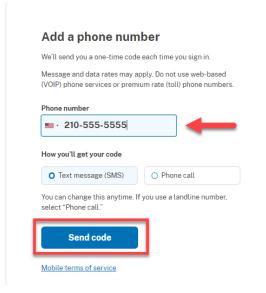

In the **One-time code** field, enter the one-time code sent to your device, and then click **Submit.** 

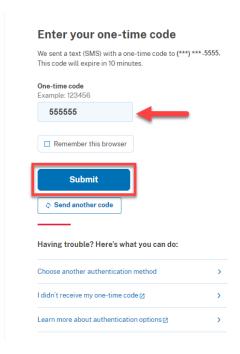

Once your code has been successfully authenticated, you are prompted to add another authentication method (recommended). Click Add another method and follow the previous steps to create a second authentication method.

**Note:** It is recommended that you use a different device for your second authentication method, even if you choose the same setup option. For

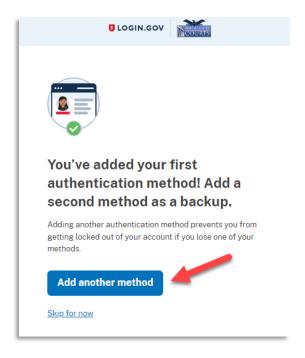

#### **Identity Verification**

To access eVoucher, you must verify your identity by uploading an acceptable form of identification (driver's license or state ID). This added security measure is to ensure that you are you and not someone pretending to be you.

**Note:** This is a one-time identity verification; if you have previously proven your identity through Login.gov, you are not required to do this again.

#### Step 1

If you've previously created a Login.gov account, you will be asked to verify your identity after signing in to Login.gov from the eVoucher sign-in page. If you're in the process of creating your Login.gov account, this step automatically appears after you've established your multi-factor authentication method(s). Click **Continue.** 

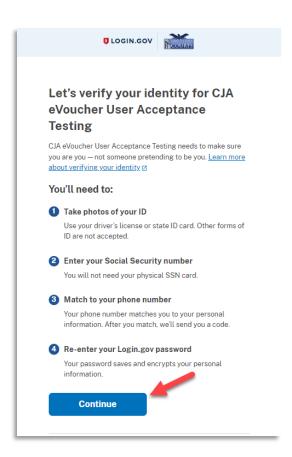

To continue, select the check box allowing Login.gov to ask for, use, keep, and share your personal information to verify your identity, and then click Continue.

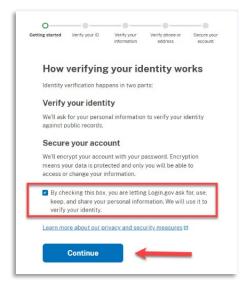

Choose an option for adding your identification information. One option is to upload photos of your ID from your phone, and the other option is to upload your computer.

them directly from

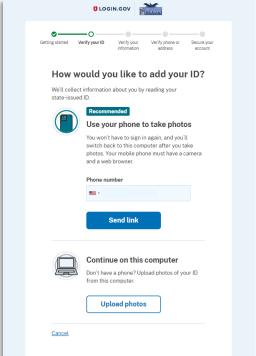

#### Option 1: Upload photos from phone (recommended)

# Option 1

1. Click **Send link.** A message appears, prompting you to check your device for a text message with instructions for taking a photo of your ID to verify your identity.

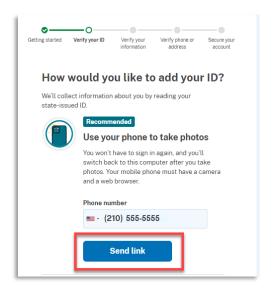

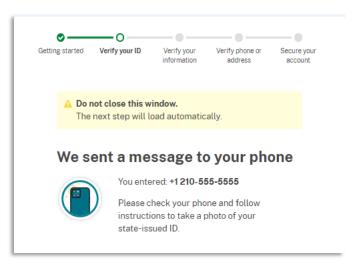

2. Tap the link in the text message. A message appears, confirming that you are attempting to verify your identity to access eVoucher. Scroll down for additional instructions.

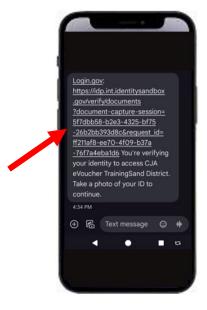

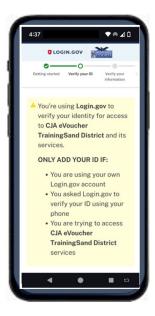

3. Tap **Take photo** to switch your phone to the camera function. Take a photo of the front of your ID care. Scroll down and tap **Take photo** again to take a photo of the back of the card. Verify that each image appears in the appropriate box, and then tap **Submit.** 

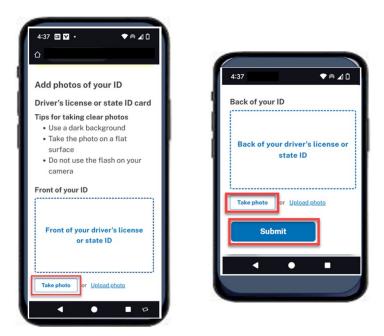

4. Login.gov verifies your identity from your photos and prompts you to switch back to your computer to complete the process.

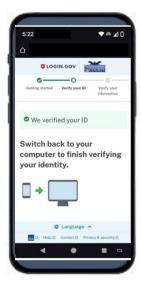

Continue to step 4 to complete the identity verification process.

#### Option 2: Upload photos from your computer

# Option 2

1. Click **Upload photos** to upload photos of your ID from your computer.

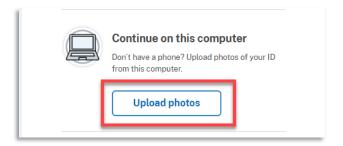

2. You can either drag photos of the front and back of your ID from your computer and drop them in the appropriate boxes or click the choose from folder link to browse for and select the photos to add. Once the photos are uploaded, click Submit.

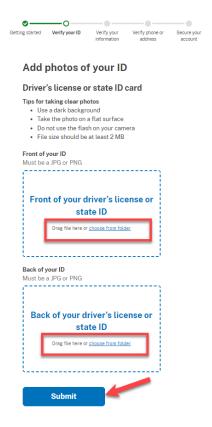

**Note:** You may see a processing screen as the upload completes and Login.gov verifies your identity.

#### Step 4

Once your identity has been verified, Login.gov verifies your name, date of birth, and address using your Social Security number (SSN). In the **Social Security number** field, enter your SSN, and then click **Continue.** 

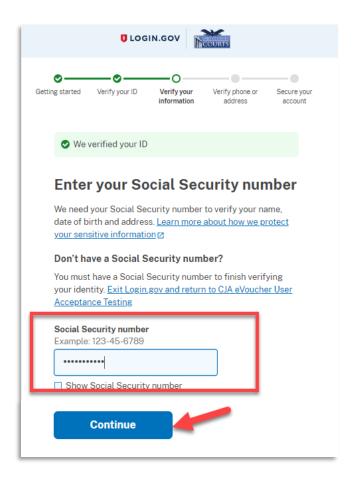

Your name, date of birth, and address are imported from your ID; verify the information is correct. If any of the information has errors, click the **Update** link next to it and make necessary corrections. Once your information is correct and complete, click **Submit**.

**Note:** You have five attempts to verify your personal information, after which

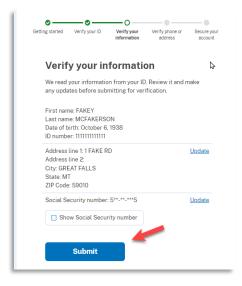

Next, verify your phone number. To do this, in the **Phone number** field, enter your phone number, and then click the appropriate radio button to receive a one-time code either by text message or phone call. Click Send code.

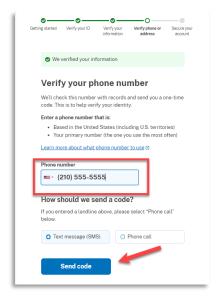

In the **One-time code** field, enter the code sent to your device, and then click Submit.

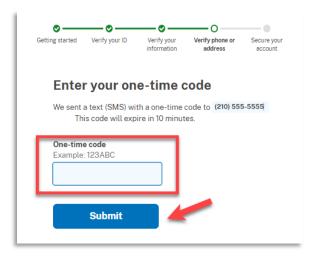

Once your phone number is verified, in the **Password** field, re-enter the password you created to access Login.gov, and then click **Continue.** 

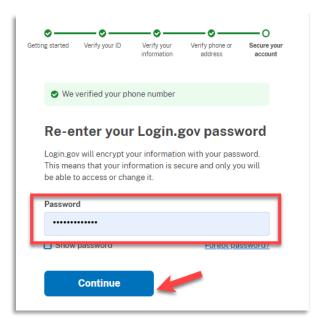

A personal key is generated. You will need this key if you ever forget your password or lose your authentication method. Keep your key in a secure place and do not share it with anyone. Select the check box to confirm that you have saved your personal key, and then click **Continue.** 

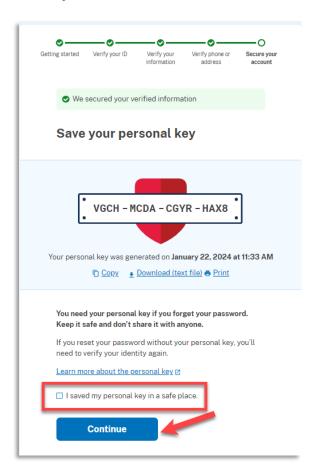

Your Login.gov account is now verified. Next, you are asked to connect, or link, your Login.gov account with your eVoucher account. Click **Agree and continue** and follow the instructions in the next section to complete this connection.

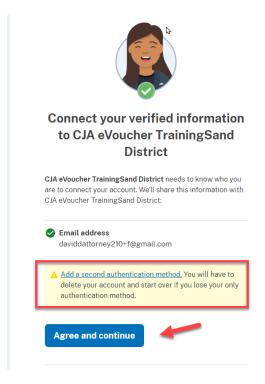

**Note:** If you have not created a secondary authentication method, you are prompted to do so before continuing. Click **Add a second authentication method** and review the Adding an Authentication Method section for those instructions if you wish to complete this task.

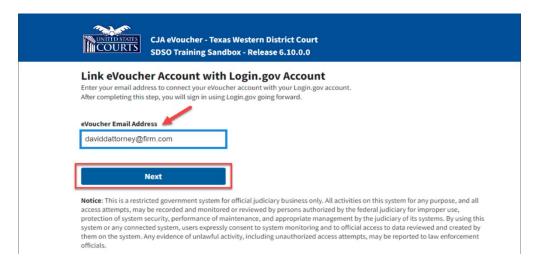

Login.gov automatically directs you to your court's eVoucher linking page. Note that the **eVoucher Email Address** field is now pre-populated with your email address.

# Linking Your Accounts Using Your SLP Email Address and Password

Existing eVoucher users who have an SLP can sign in using their SLP email address and password.

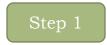

In the **eVoucher Email Address** field, delete the pre-populated Login.gov email address and enter your eVoucher SLP email address. Click **Next.** 

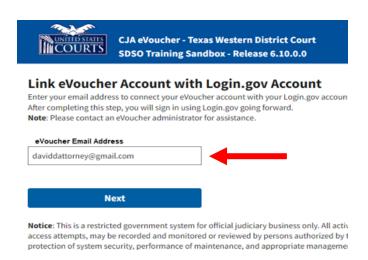

In the **eVoucher Password** field, enter your eVoucher SLP password (the password you normally use to access eVoucher), and then click **Connect Accounts.** If you don't remember your password, click the **Forgot your password**? link and follow the security question prompts. If you enter your password incorrectly six times or fail your security questions three times, your account locks and you must contact your eVoucher administrator.

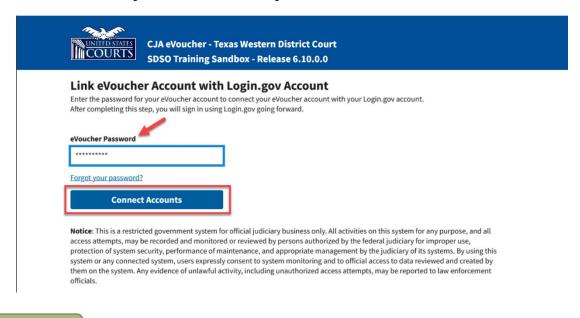

#### Step 3

If your Login.gov account is successfully linked to your eVoucher account, a success message appears at the top of your eVoucher home page. Continue to use eVoucher normally.

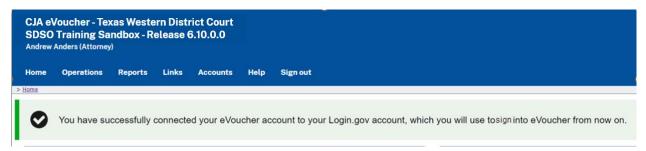

You now have linked your eVoucher account with your Login.gov account. For all future use, sign in to Login.gov to access eVoucher.

#### Linking Your Accounts by Email Invitation - New User

New eVoucher users who do not have an SLP can also link their accounts from the eVoucher linking page.

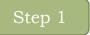

Do not change the Login.gov email address that's pre-populated in the **eVoucher Email Address** field. Click **Next.** 

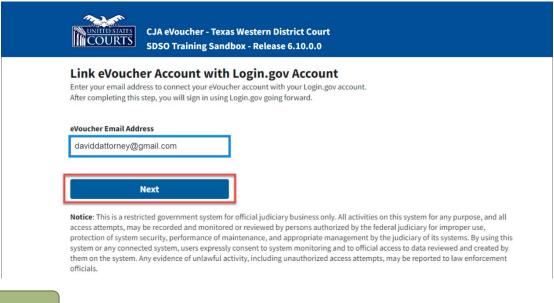

Step 2

A message appears, prompting you check your email and confirm that you entered the correct email address.

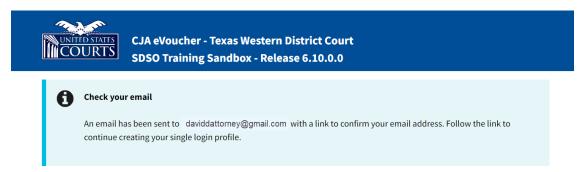

Click the link in the email message to automatically link your accounts and return to your eVoucher home page.

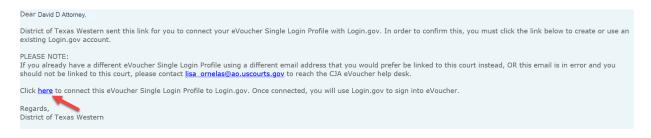

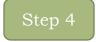

If your Login.gov account is successfully linked to your eVoucher account, a success message appears at the top of your eVoucher home page. Continue to use eVoucher normally.

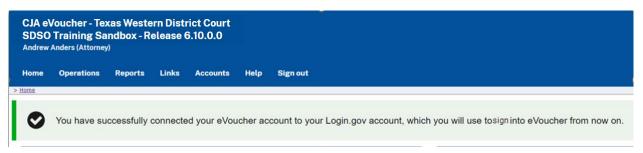

You have now linked your eVoucher account with your Login.gov account. For all future use, sign in to Login.gov to access eVoucher.

#### Linking Your Accounts by Email Invitation - Existing User

An existing eVoucher user who has an SLP but does not know their SLP credentials can also link their accounts on the eVoucher linking page.

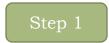

Do not change the Login.gov email address that is pre-populated in the **eVoucher Email Address** field. Click **Next.** 

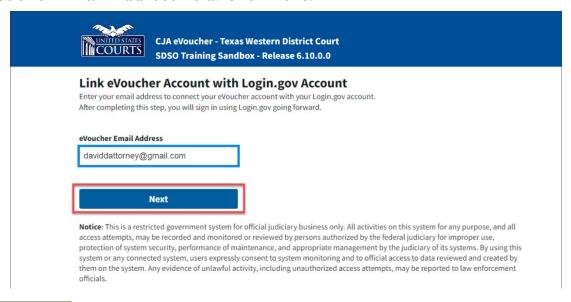

#### Step 2

If your Login.gov email address is not the same as your SLP email address, an error message appears, prompting you to contact the Panel Administrator.

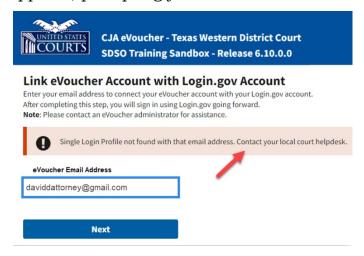

If you do this, the Panel Administrator then sends you an email message with a link that you can click to automatically connect your two accounts.

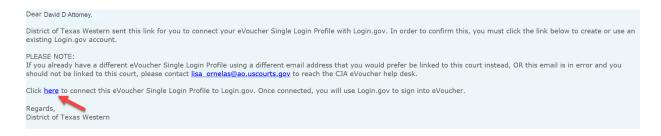

#### Step 4

If your Login.gov account is successfully linked to your eVoucher account, a success message appears at the top of your eVoucher home page. Continue to use eVoucher normally.

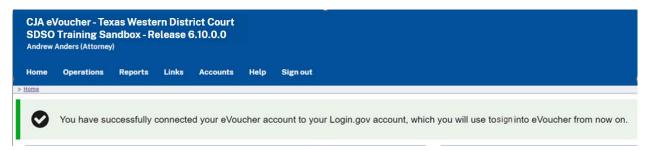

You have now linked your eVoucher account with your Login.gov account. For all future use, sign in to Login.gov to access eVoucher.

#### Signing in to eVoucher

Once you've created your Login.gov account, linked it to eVoucher, and signed into the application for the first time, you will use your Login.gov credentials to access eVoucher going forward.

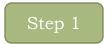

To sign into eVoucher, use any US Courts CJA eVoucher URL to access the Login.gov sign in button. Click **Sign in with LOGIN.GOV.** 

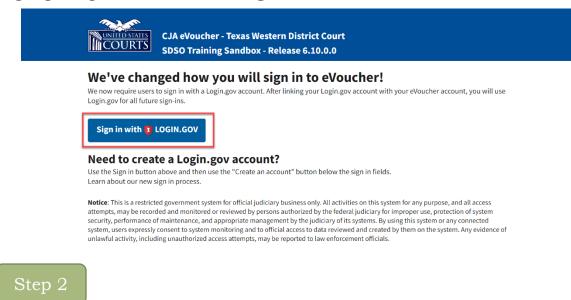

By default, you are directed to the Login.gov sign-in page. In the **Email address** and **password** fields, enter the email address and password used to create your Login.gov account, and then click **Sign in**.

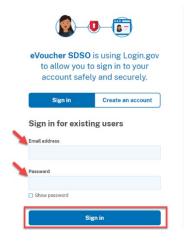

Complete the action required by your chosen authentication method. In this example, you'll authenticate using a mobile device. In the **One-time code** field, enter the one-time code sent to your device, and then click **Submit.** 

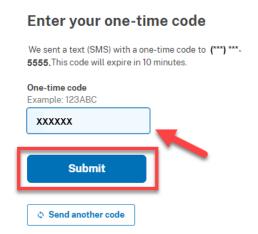

Login.gov directs you to your eVoucher home page.

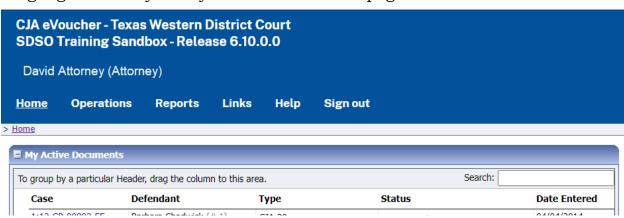

#### Single Login Profile (SLP)

An SLP allows you to link your other court accounts and switch from one account to another from within the eVoucher application without needing to sign out. It is set up by court staff when your court profile is initially created in eVoucher.

David D. Attorney
Account linked to
X District Court

SLP email address
Password

David D. Attorney
Account linked to
Y Circuit Court

David D. Attorney
Account linked to
T District Court

On the Single Login Profile page, you can:

- Edit your first, middle, and last name.
- Edit your email address.
- View your linked eVoucher accounts.
- Change your default court.

To access the Single Login Profile page, from the menu bar, click **Help**, and then click **Single Login Profile**, or point to the profile icon, and then click **Single Login Profile**.

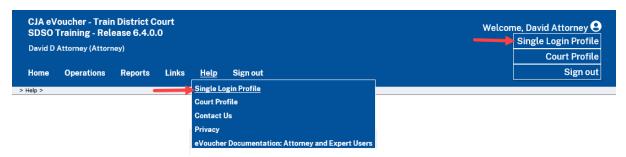

#### **Editing Your SLP**

Your SLP information is divided into two sections: Account Information and Linked eVoucher Accounts. Click the plus (+) or minus (-) signs to expand and collapse each section.

**Note:** The Account Information section automatically displays when you access your SLP information.

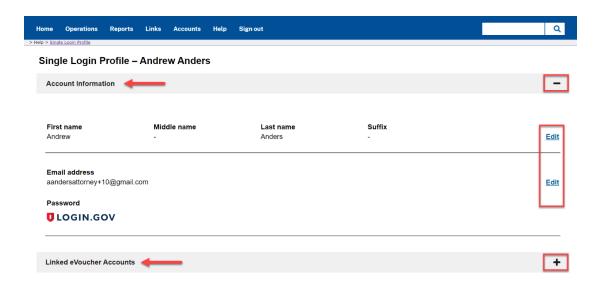

## **Modifying Your Name**

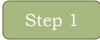

To edit your name, in the Account Information section, click the Edit link to the right of your name.

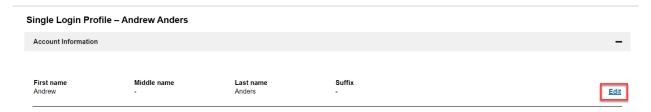

Make any necessary changes, and then click Save changes.

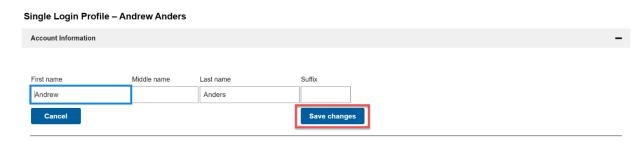

**Note:** It is important to remember that changing your SLP name does not change the name associated with your court profile.

#### **Updating Your SLP Email Address**

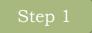

Click the **Edit** link to the right of your email address.

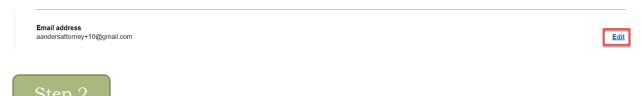

Enter your new email address, confirm it, and then click Save changes.

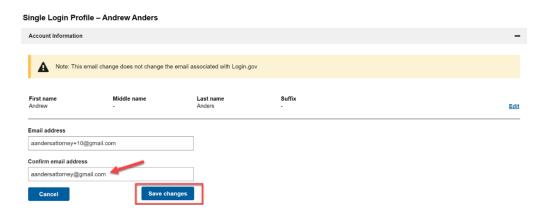

**Note:** It is important to remember that changing your SLP email address

#### **Updating Your SLP Password**

After you link your Login.gov account to your eVoucher account, Login.gov handles all password changes and forgot your password requests. The Login.gov logo is also visible in the Password section of your SLP account information; you do not have the option to edit your password from here.

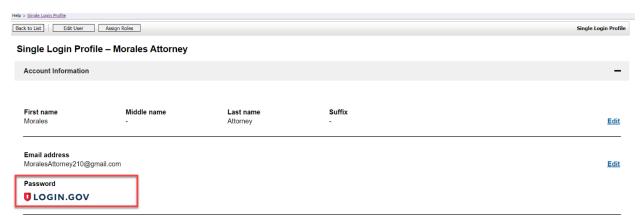

**Note:** Login.gov is a separate application from eVoucher. For password assistance, visit their Help center page at https://www.login.gov.help or

### Linked eVoucher Accounts

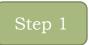

Click the plus sign (+) to expand the Linked eVoucher Accounts section and view any accounts that are currently linked.

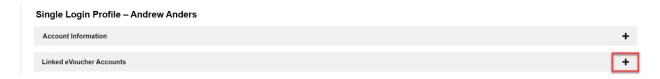

If this is your first time in the system, your only linked account is the one with the court you just logged in as. This is your default account. Users with more than one eVoucher account have one account designated as the default.

Step 2

Your default court is the court that initially appears when you sign in to eVoucher. To change your default court, click the radio button for the desired court account, and then click **Save changes**.

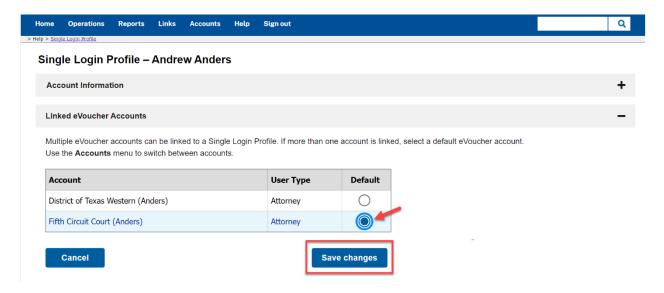

## **Accessing Multiple Accounts in eVoucher**

From the **Accounts** menu, click the court account in which you wish to work.

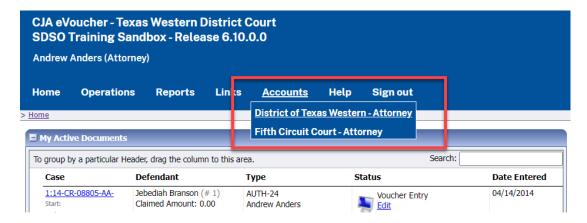

# Single Login Profile (SLP) vs. Court Profile

Here are some tips for viewing which court account you are in and who you are within that court.

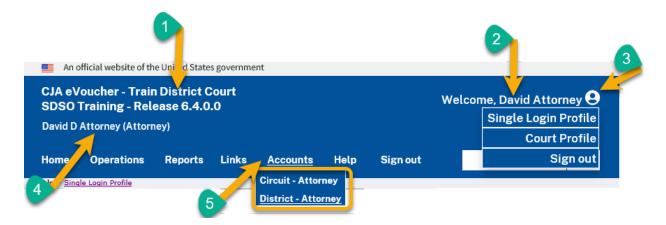

| (1) Court Account                 | This is the court account you selected from the <b>Accounts</b> menu, showing the account to which you are signed in.                                    |
|-----------------------------------|----------------------------------------------------------------------------------------------------|
| (2) Single Login<br>Profile (SLP) | This profile is attached to a person. Regardless of the court account you are accessing, you must always be signed into your Single Login Profile (SLP). |
| (3) Profile Icon                  | You can access your Single Login Profile (SLP) or court profile or sign out from here. You can also access these areas from the <b>Help</b> menu.        |
| (4) Court Account<br>User name    | This displays the court user you are signed in as, and your full name and user role as they appear for that court profile.                               |
| (5) Accounts<br>Menu              | From this menu, you can access all the court accounts to which you are linked.                                                                           |

Page 1 of 5 (48 items)

## Home Page

Your home page provides access to all your appointments and vouchers. Security measures prohibit you from viewing other attorneys' information. Likewise, no one else can view your information.

12345

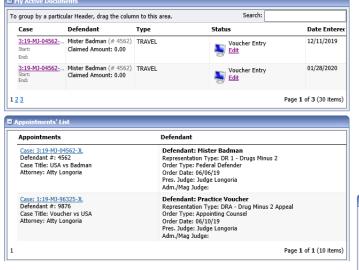

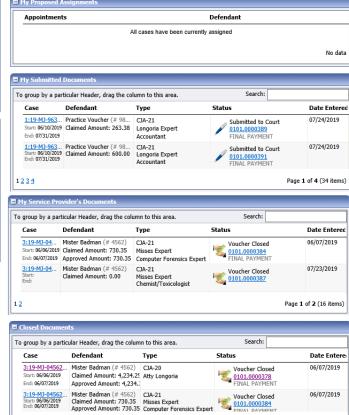

| Folder Name                    | Contents                                                                                                    |
|--------------------------------|----------------------------------------------------------------------------------------------------|
| My Active Documents            | This folder contains documents that you are currently working on<br>or have been submitted to you by an expert services provider or<br>court reporter. These documents are waiting for you to act.                                                                                                    |
| <b>Appointments List</b>       | This is a quick reference to all your open appointments.                                                                                                    |
| My Submitted Documents         | This folder contains vouchers for yourself, or your service provider, that have been submitted to the court for payment. Documents submitted to the court requesting expert services also appear in this folder.                                                                                                    |
| My Service Providers Documents | <ul> <li>This folder contains all the vouchers for your service providers.</li> <li>This includes: <ul> <li>Vouchers in progress by the experts</li> <li>Vouchers submitted to the attorney for approval and submission to the court.</li> <li>Vouchers signed off by the attorney and submitted to the court for payment.</li> </ul> </li> <li>Note: If the service provider is entering their own voucher, they</li> </ul> |
|                                | will not have access to any other information except their own voucher. Attorneys will have access to all their service provider vouchers.                                                                                                    |
| Closed Documents               | This folder contains documents that have been paid or have been approved by the court. Closed documents are only displayed for open cases. Closed documents are displayed until they are archived and/or for 60-90 days after the appointment is terminated. They are still accessible through the appointment page.                                                                                                    |
|                                |                                                                                                    |

# Navigating in the CJA eVoucher Program

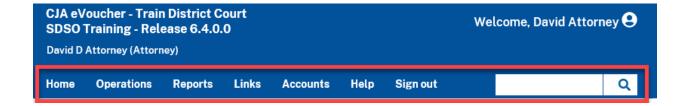

| Menu Bar Item | Description                                                                 |
|---------------|-----------------------------------------------------------------------------|
| Home          | Click to access the eVoucher home page.                                     |
| Operations    | Click to search for specific appointments.                                  |
| Reports       | Click to view selected reports you may run on your appointments.            |
| Links         | Click to access links to CJA resources such as forms, guides, publications, |
|               | etc.                                                                        |
| Accounts      | Click to access your different court accounts.                              |
| Help          | Click to access:                                                            |
|               | <ul> <li>Another link to your Single Login Profile (SLP).</li> </ul>        |
|               | <ul> <li>Another link to your court profile.</li> </ul>                     |
|               | • Contact Us email.                                                         |
|               | Privacy Notice.                                                             |
|               | <ul> <li>eVoucher help documentation for attorneys and experts.</li> </ul>  |
| Sign Out      | Click to sign out of the eVoucher program.                                  |
| Search field  | Use this field to look up any of your cases.                                |

## Customizing the Home Page

You can customize your home page to change the way your information displays in the folders. Expand/Collapse a Folder: Click the plus sign (+) icon to expand a folder. Click the minus sign (-) to collapse a folder.

### Resize a Column

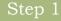

Along the folder headings (e.g., Case Description, Type, etc.), point to the line between the columns until a double arrow  $\leftrightarrow$  appears.

Drag the line in the desired direction to enlarge or reduce the column size.

**Note:** The folder size does not increase; therefore, some columns may move off the screen.

## Group by Column Heading

To sort all the information within a folder, you can group documents by column header. All folders displaying the group header bar can be sorted in this manner.

Click in the header for the column you wish to group.

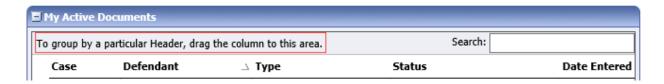

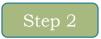

Click and drag the header to the **group by** header bar.

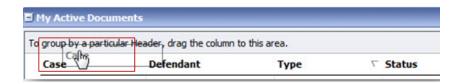

All the information in that folder is now grouped and sorted by that selection.

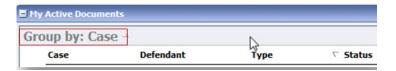

### **Court Profile**

If given access by your court, you can make changes to your eVoucher account information. On the home page, point to your profile icon and then click **Court** Profile.

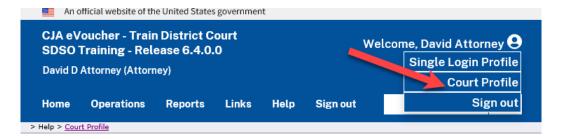

On the Court Profile page you can:

- Edit contact information, phone email, and/or physical address in the Attorney Info section.
- Update the Social Security Number (SSN) or employee identification number (EIN) and any firm affiliation in the Billing Info section. Copies of W-9 must be provided to the court and any changes to the SSN after the first logon must be made through the court.
- Add a time period in which the attorney will be out of the office in the Holding Period section.
- Document any CLE attendance.

Click **Edit**, **Select**, **Add**, or **View** to the right of each section to open the section and make any edits. Review your court profile and, if applicable, add any missing information as needed.

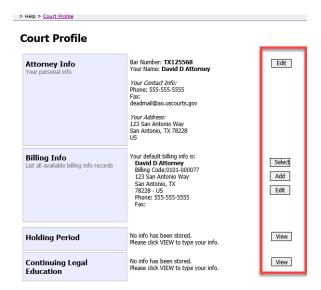

### **Attorney Info**

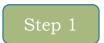

In the Attorney Info section, click **Edit** to access your personal information.

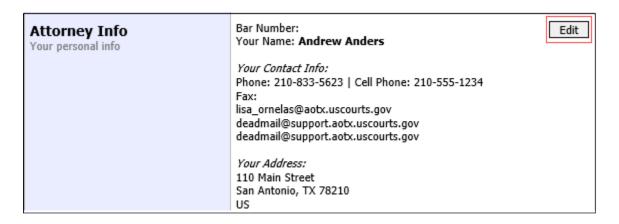

If you have a Single Login Profile (SLP) that is linked to more than one court, certain changes made to the Attorney Info section of your court profile will be applied to any of your other linked accounts with the same SSN/EIN after one business day. This information displays at the top of your Court Profile Page

and details the sections that are affected across any of your other linked accounts:

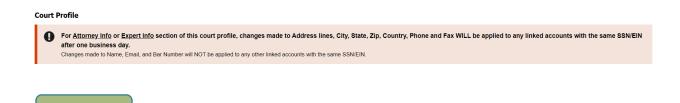

Make any necessary changes and then click **Save**.

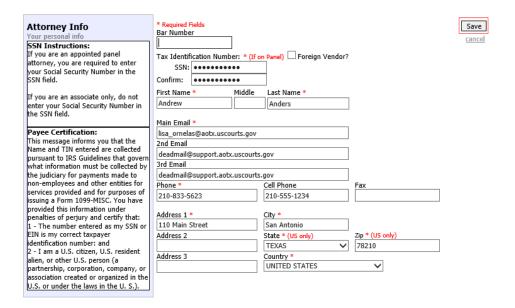

### **Notes:**

- Each attorney (except associates) must enter their SSN into the user
- The **Country** field is automatically set to **UNITED STATES** unless otherwise indicated.
- Foreign vendors should select Foreign Vendor check box and enter the appropriate information.
- You can list as many as three email addresses. Notifications from eVoucher are sent to all email addresses.

### **Billing Info**

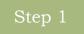

In the Billing Info section, click **Add** if no billing information is available. Click **Edit** to change the information already entered.

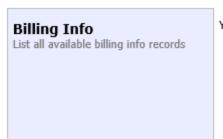

Your default billing info is: Andrew Anders Billing Code:0101-00002 110 Main Street San Antonio, TX 78210 - US Phone: 210-833-5623 Fax:

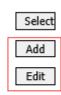

If you have a Single Login Profile (SLP) that is linked to more than one court, changes made to the Billing Info section of your court profile will not be applied to any of your other linked accounts with the same SSN/EIN. This information displays at the top of your Court Profile page and describes the action necessary to apply changes to any of your other linked accounts:

### **Court Profile**

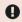

Changes made to the <u>Billing Info</u> section of this court profile will NOT be applied to any other linked accounts with the same SSN/EIN.

Use the Accounts menu to switch to other linked accounts and make changes to each court profile <u>Billing Info</u> section separately.

Make any necessary changes and click Save. If applicable, add billing information for a firm by clicking the corresponding radio button.

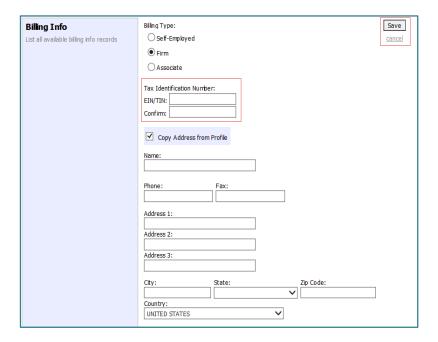

**Note:** Attorneys with preexisting agreements must enter the firm's EIN and name.

The Administrative Office (AO) has made provisions for reporting CJA income as firm income rather than personal income of the attorney. the income should be reported. Your income will be reported to the panel revision. If your tax reporting status should change, contact the

## **Holding Period**

Holding periods can be used for medical leave, vacation, etc. During this time, attorneys are not given a new assignment.

Changes made in this section are not applied to any of your other linked accounts. This information is noted at the tope of your Court Profile page.

### **Court Profile**

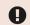

Changes made to this court profile will not be applied to any other linked accounts.

Use the Accounts menu to switch to other linked accounts and make changes to each court profile separately.

In the Holding Period section, click View.

There are 9 periods of time during which cases cannot be taken. **Holding Period** 

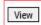

### Click Add.

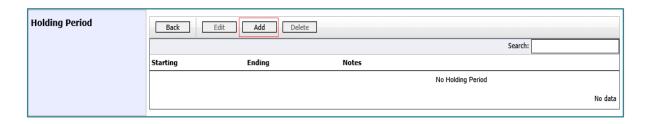

In the corresponding fields, enter the starting date and ending date, along with any applicable notes. Click Save.

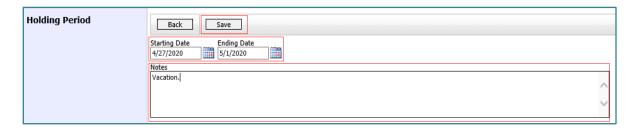

### Continuing Legal Education (CLE)

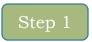

In the Continuing Legal Education section, click View to access the CLE information.

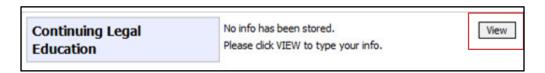

Changes made in this section are not applied to any of your other linked accounts. This information is noted at the top of your Court Profile page.

### **Court Profile**

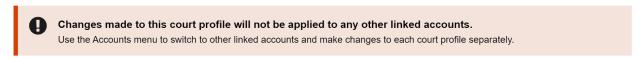

To add CLE information, click **Add**.

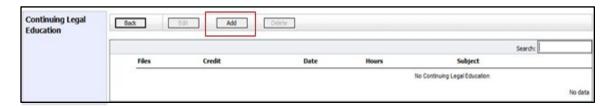

Click the **Credit** drop-down arrow to select CLE categories. In the corresponding fields, enter the date, the number of hours, and a description. Click Save.

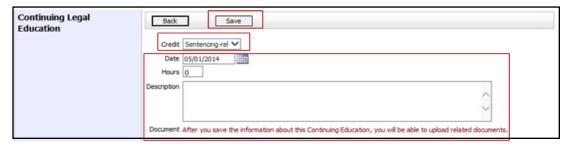

**Note:** After you save information, you can upload related PDF documents.

Click **Browse** to upload and attach a PDF document. Then click **Save**.

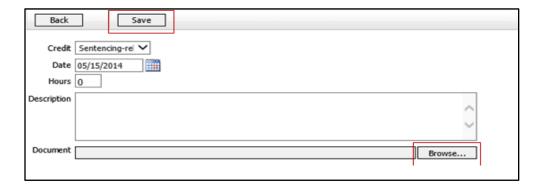

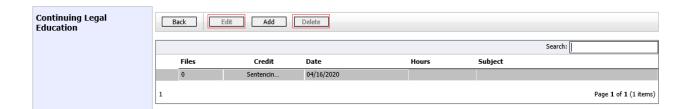

**Note**: All entries appear in the grid and can be accessed, edited, or deleted either by clicking the entry or clicking the Edit or Delete

## **Appointments List**

On your home page, in the Appointments List section, locate the desired case.

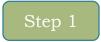

Click the case nubmer link to open the Appointment Info page.

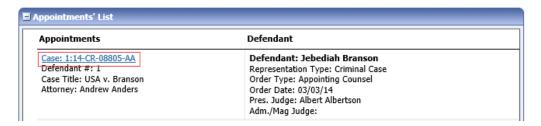

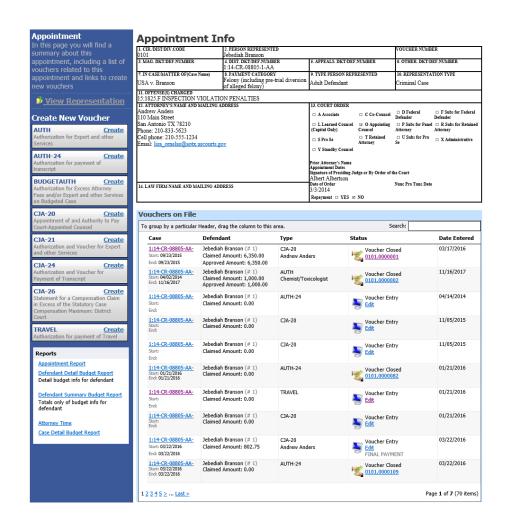

| Section Name            | Contents                                                                     |
|-------------------------|------------------------------------------------------------------------------|
| Appointment Info        | This section contains all information about the appointment.                 |
| <b>Vouchers on File</b> | This section contains all vouchers for the appointment.                      |
| View                    | Click the View Representation link to view the Representation page.          |
| Representation          |                                                                              |
| Create New              | Click the <b>Create</b> link next to the voucher to create a voucher for the |
| Voucher                 | appointment.                                                                 |
| Reports                 | This section contains reports for the appointment.                           |

## **View Representation**

Clicking the **View Representation** link displays the following information:

- Default excess fee limit
- Presiding judge
- o Magistrate judge
- o Co-counsel (if any)
- o Previous counsel (if any)

Step 1

In the Appointment section, click the View Representation link.

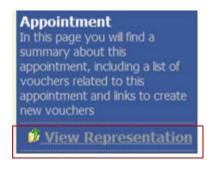

The Representation Info page will appear.

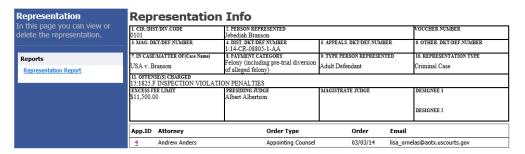

## Creating a CJA 20 Voucher

The court creates the appointment. The attorney initiates the CJA 20 voucher.

**Note:** All voucher types and documents function in primarily the

In the Create New Voucher section, from the CJA 20 voucher template, click the Create link.

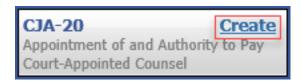

The voucher opens the Basic Info page which displays the information in the paper voucher format.

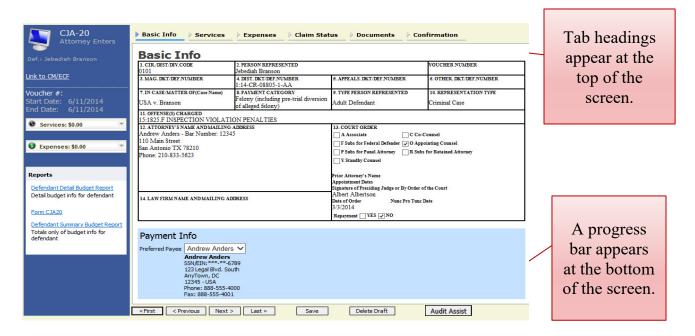

### **Notes:**

To delete a voucher, click **Delete Draft** at any time prior to submitting

To check for warnings or errors in this document, click Audit Assist at any time.

progress bar.

### **Entering Services**

Line-item time entries should be entered on the Services page. Both in-court and out-of-court time should be recorded here.

**Note:** There is **NOT AN AUTOSAVE** function on this program. You must click **Save** periodically to save your work.

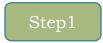

Click the **Services** tab, or click **Next** on the progress bar.

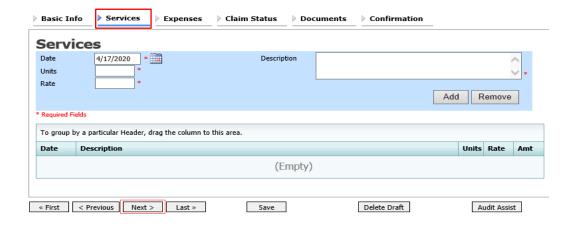

Enter the date of the service. The default date is always the current date. You can either type the date, or click the calendar icon and select a date from the pop-up calendar.

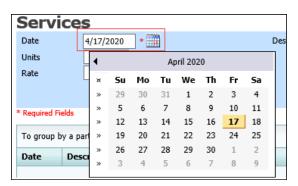

You can add dates in any order; they will automatically sort in chronological order, oldest to newest, as they are entered.

Click the **Services Type** drop-down arrow and select the service type.

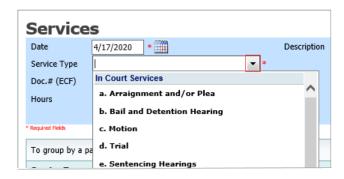

For help in determining what time entries apply to the proper In/Out Court services, see the **Time Entry Cheat Sheet.** 

Enter your hours of service in tenths of an hour, enter a description, and then click Add.

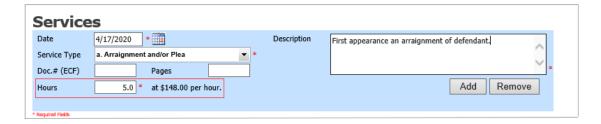

The entry is added to the voucher, and appears at the bottom of the Service Type column. The Date header sorts by date. Be sure to click Save. Click an entry to edit.

Please see **Addendum B** for examples of Specificity in Timesheets.

### **Importing Service Entries**

Attorneys using commercially available timekeeping and billing systems can directly import multiple service entries into a CJA-20/30 voucher from a file saved in comma-separated value (.csv) format.

As a best practice, the Import Service Entries feature should be started on a **new** or empty CJA-20 voucher. If you have service lines already entered on a voucher, they will be overwritten with the data imported from the .csv file.

## Step 1

After you select the appropriate appointment and click the **Create** link for the CJA-20 voucher, the document opens. In the **Actions** menu on the left side of the page, click the Import Service Entries (.csv) link.

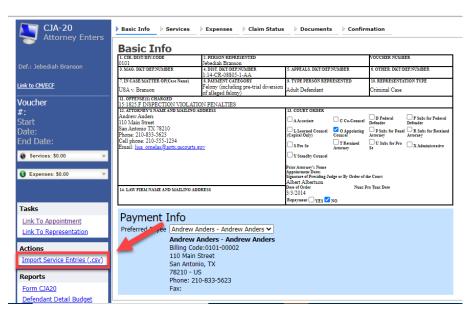

The Services page appears. To download and view a sample .csv file, click the **sample spreadsheet** link. The sample spreadsheet is in Excel format that must be saved in .csv format. Click the **Additional Information** link to view instructions for importing time from a .csv file.

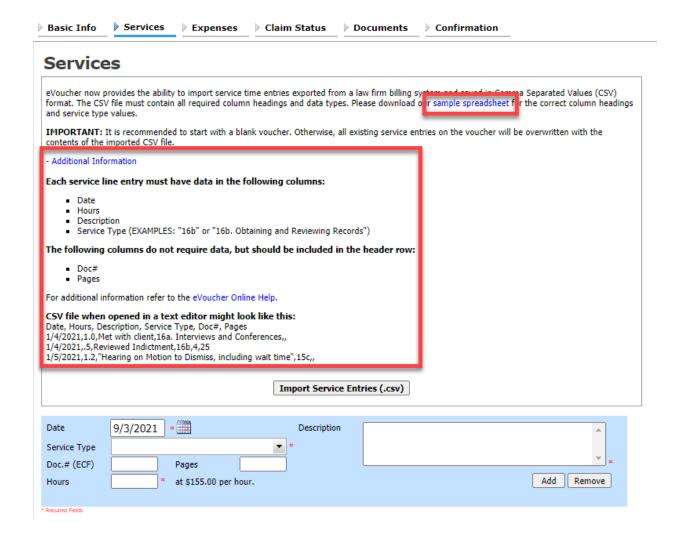

When the .csv file has been created, properly formatted, and is ready for import click **Import Service Entries (.csv).** 

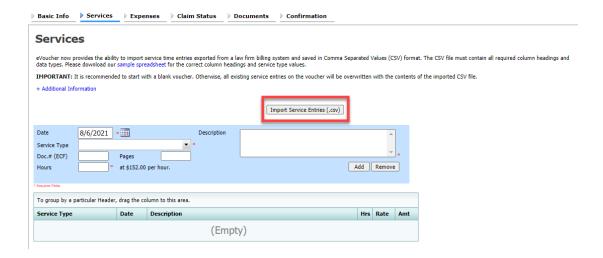

## Step 4

Your file directory browser opens. Click the correct .csv file, and then click Open.

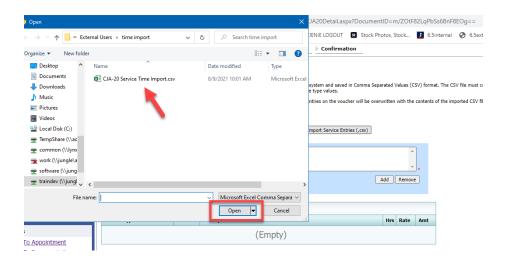

A success message appears, indicating the number of entries that were imported and saved to the services table.

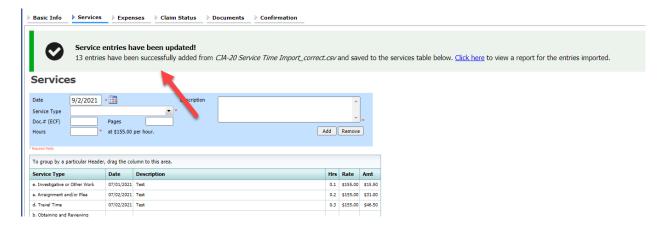

## Importing Service Entries on Previously Created CJA-20s

While is it recommended to start the Import Service Entries feature on a new or empty CJA-20 voucher, you can add time to the services table of an existing voucher.

# Step 1

On the Home page, in the My Active Documents section, click the **Edit** link for the appropriate CJA-20.

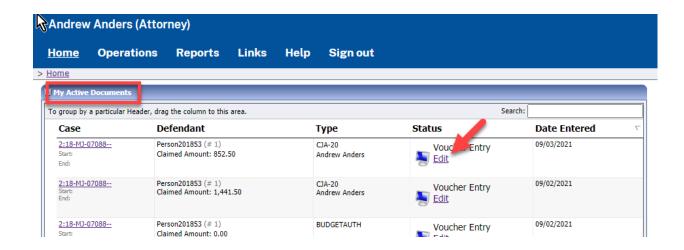

When the document opens, in the **Actions** menu on the left side of the page, click the **Import Service Entries (.csv)** link.

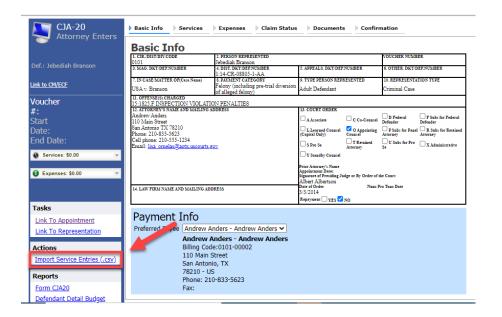

The Services page appears. To download and view a sample .csv file, click the **sample spreadsheet** link. The sample spreadsheet is in Excel format that must be saved in .csv format. Click the **Additional Information** link to view instructions for importing time from a .csv file.

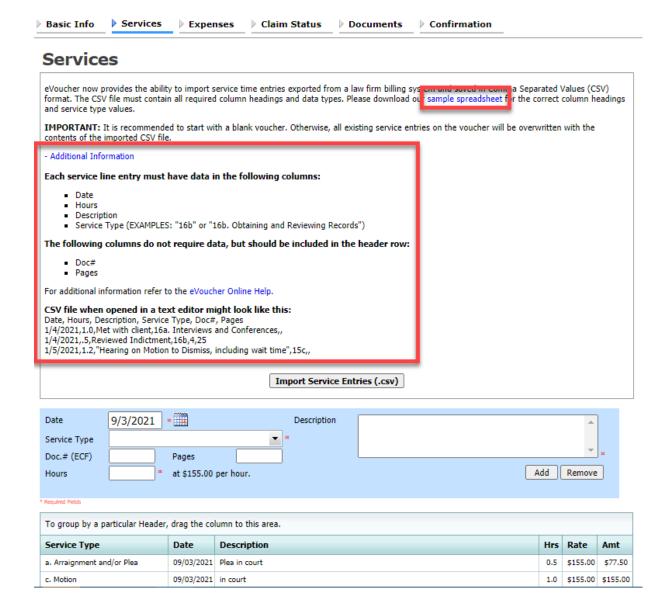

When the .csv file has been created, properly formatted, and is ready for import, click **Import Service Entries (.csv).** 

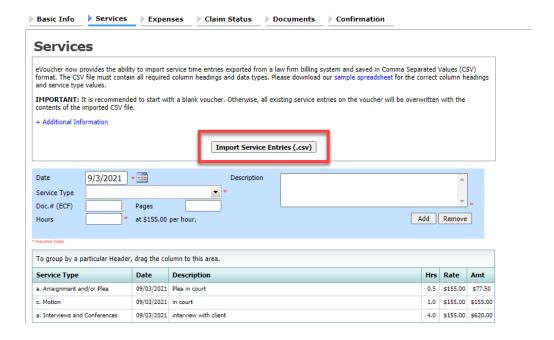

### Step 5

A diaglog box appears, stating that the existing time entries on your current voucher will be overwritten when you upload your .csv file.

**Note:** To include any existing entries, you must manually enter them in your .csv file.

Click **Proceed** and continue by following steps 3-5 in the Importing Service Entries section above.

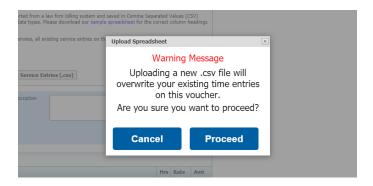

### **Entering Expenses**

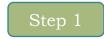

Click the **Expenses** tab or click **Next** on the progress bar.

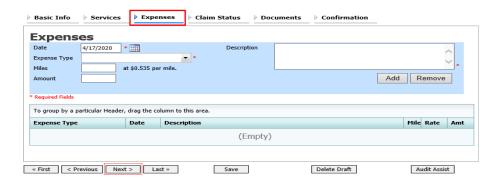

Step 2

Click the **Expense Type** drop-down arrow and select the applicable expense.

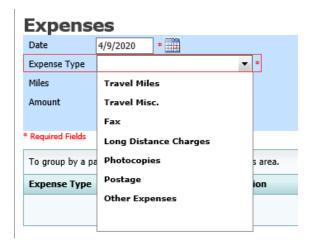

If Travel Miles is selected, enter the round-trip mileage and then click in the **Description** field to enter a description. Click Add.

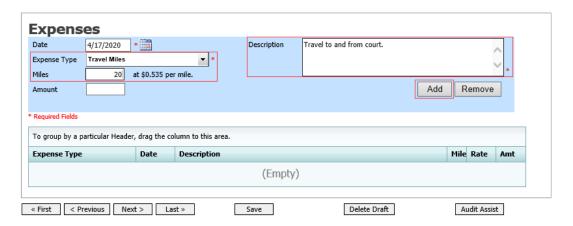

The entry is added to the voucher and appears at the bottom of the Expense Type column.

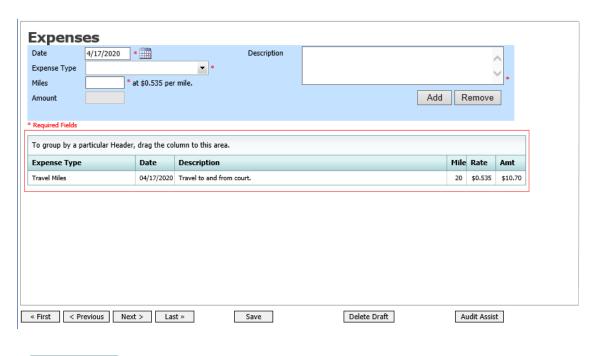

Expenses are sorted chronologically by date, oldest to newest. Click Save.

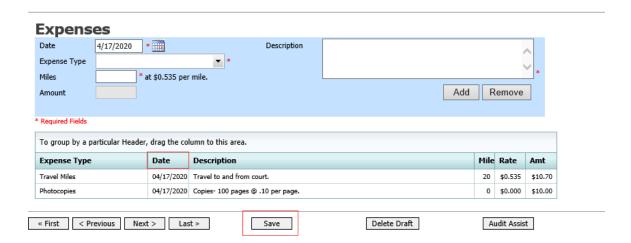

### Notes:

- Remember to click **Add** after each entry.
- Click an entry to edit.
- Any single expense (not including mileage) over \$50 must
- **All** hotel receipts must be attached.
- Meal receipts (alcohol is not reimbursable) must be attached (actual receipt, not credit card slip).
- Any legal research expenses (Westlaw, Lexis) **must** have the printout attached.

### Claim Status

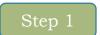

Click the Claim Status tab or click Next on the progress bar.

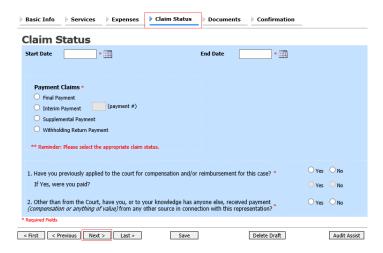

In the **Start Date** field, enter the start date from the services or expenses entries, whichever date is earliest. If necessary, go back to the Expense and Service sections and click the **Date** header to sort by the earliest date or services. Answer all the questions regarding previous payments in this case and then click Save. Click Audit Assist at any time to view any errors or warnings regarding your document.

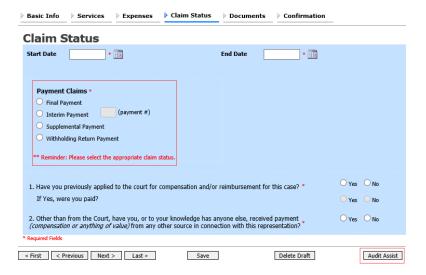

The Payment Claims section features the following payment claims type radio buttons:

| Claim Type                    | Description                                                                                                    |
|-------------------------------|----------------------------------------------------------------------------------------------------|
| Final Payment                 | Request payment after all services have been completed.                                                                                                    |
| Interim Payment               | Allow for payment throughout the appointment, but each court's practice may differ. If using this type of payment, indicate the number of interim payment. |
| Supplemental<br>Payment       | Request payment due to a missed or forgotten receipt after the final payment has been submitted.                                                           |
| Withholding<br>Return Payment | Request return payment of withheld funds. The attorney can submit a blank (no services or expenses entered) CJA 20/21 at the end of the case.              |

If you try to submit with errors, you may receive the following pink error message:

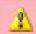

Service and/or Expenses are out of the Voucher Start and End Dates.

The message will be removed when you complete the Claim Status section with correct start and end dates that include all service and expense dates for the voucher.

### **Documents**

Attorneys (as well as courts) can attach documents. Attach any documentation that supports the voucher; e.g., travel or other expense receipts, justification statements, or orders from the court. All documents must be submitted in PDF format and must be 10 MB or less.

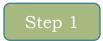

Click the **Document** tab or click **Next** on the progress bar.

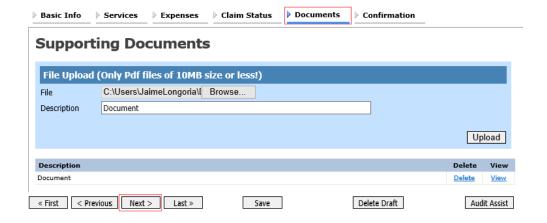

To add an attachment, click **Browse** to locate your file. Add a description of the attachment. Click Upload. The attachment and description is added to the voucher and appears at the bottom of the Description column.

### **Supporting Documents**

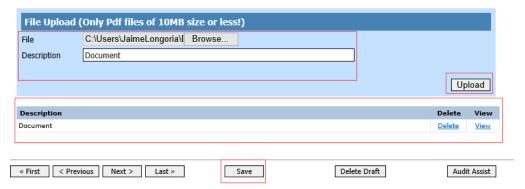

### Signing and Submitting to Court

### Step 1

When you have added all voucher entries, you are ready to sign and submit your voucher to the court. Click the **Confirmation** tab or click **Next** on the progress bar. The Confirmation page appears, reflecting all entries from the previous screens. Verify the information is correct. Scroll to the bottom of the screen.

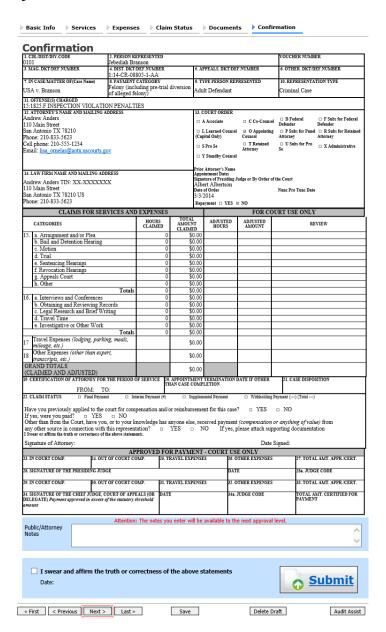

In the **Public/Attorney Notes** field you can include any notes to the court. Select the check box to swear and affirm to the accuracy of the authorization which is automatically time stamped. Click **Submit**.

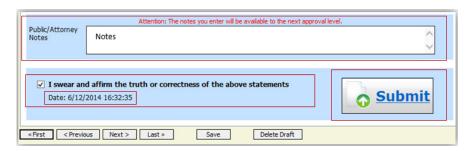

A confirmation screen will appear indicating the previous action was successful and the voucher has been submitted for payment. Click the Home Page link to return to the home page. Click the **Appointment Page** link if you wish to create an additional document for this appointment.

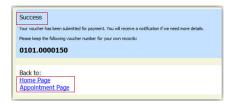

The active voucher will be removed from the My Active Documents section and will now appear in the My Submitted Documents section.

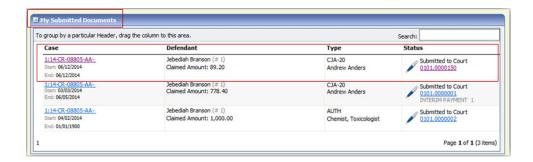

**Note:** If a voucher is rejected by the court, it reappears in the My

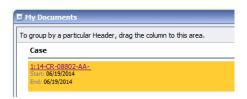

## **CJA-20 Quick Review Panel**

When entering time and expenses in a CJA 20 voucher, the attorney can monitor the voucher totals using the quick review panel on the left side of the screen.

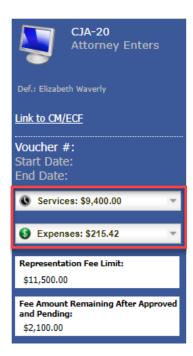

The **Services** and **Expenses** fields tally services as those entries are entered in the voucher. Expand either item by clicking the drop-down arrow to reveal specifics about the services or expenses.

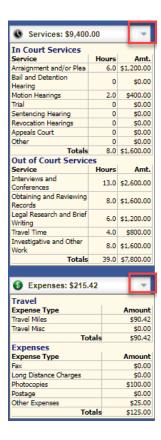

The **Representation Fee Limit** field displays the current available funding for the defendant. The Fee Amount Remaining After Approved and Pending field displays a real-time tally of the fee amount remaining as services and expenses are being entered in the voucher and saved. If there is a negative amount, it shows in red.

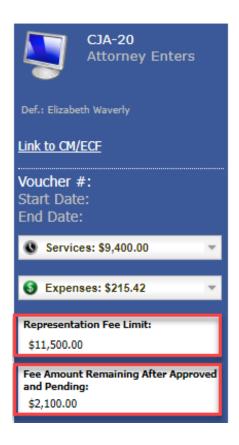

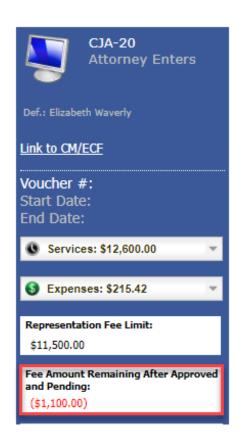

### **Closed Documents**

Once submitted, the document will go through the court review process:

- o Initial review by Panel Administrator.
- o Review by Federal Defender for reasonableness.
- o Review by Magistrate Judge (for AUTH and 24-AUTH only).
- o Review by District Court Judge.
- o Review by Chief Circuit Judge (if the statutory maximum has been exceeded).
- o Return to Panel Administrator for final certification of payment.
- o Forwarded to Clerk's Office for final certification of payment.

After the document goes through this procedure, it will move from the My Submitted Documents section to the Closed Documents section.

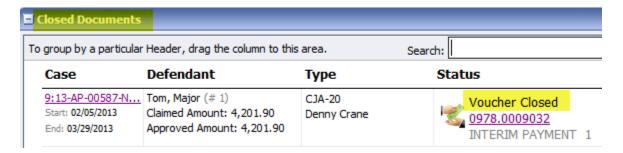

The system will automatically send an email to the address(es) in the attorney profile section to alert you that the voucher has been approved for payment.

For any vouchers that have been reduced the Federal Defender's office will contact you regarding the voucher reduction.

You can still view this document, but it will be in Read Only format.

**Note:** The closed vouchers are automatically archived after 60 days by the eVoucher system. When a document is archived, it will be removed from the Closed Documents section. However, you can still access the voucher by using the search feature.

## **Requests for Interim Payments**

Requests for interim payments are not processed in eVoucher. Please contact the Panel Administrator on procedures for requesting interim payments.

## Reports and Case Management

At the start of a case, it may be difficult for counsel or the court to know whether a case has the potential to exceed the statutory maximum allowed for representation.

Therefore, attorneys are encouraged to monitor the status of funds, attorney hours, and expert sevices by reviewing the reports provided in the CJA eVoucher program. Items to remember:

- Viewable reports appear in the left review panel.
- Each panel, depending on the documents you are viewing, can have different reports available.
- Each report can have a short description of the information received when viewing that report.
- The two main reports are the Defendant Detail Budget Report and the Defendant Summary Budget Report.

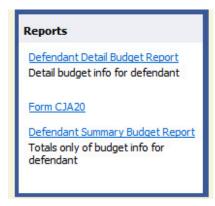

You can find other accessible reports by clicking **Reports** on the menu bar.

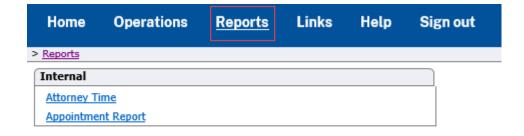

### **Defendant Detailed Budget Report**

The report reflects the total amount authorized for this representation, any excess payment allowed, the vouchers submitted against those authorizations, and the remaining balances.

The report provides the information in two sections; attorney appointment, and authorized expert service.

### Defendant Detail Budget Report - Attorney 1:14\_CR\_08805\_1\_AA

| Counsel Budget                                                      | Defenda                                          | nt: Jebedi   | iah Brar       | ison          |                |                |                 |        |                  |                       |                                                 |
|---------------------------------------------------------------------|--------------------------------------------------|--------------|----------------|---------------|----------------|----------------|-----------------|--------|------------------|-----------------------|-------------------------------------------------|
| Type of Representation:                                             | Crimina                                          | al Case      |                |               |                |                |                 |        |                  |                       |                                                 |
| Budget Amount Requests                                              | ed: \$0.00                                       |              |                |               |                |                |                 |        |                  |                       |                                                 |
| Budget Amount Approve                                               | d: \$9,900.0                                     | 00           |                |               |                |                |                 |        |                  |                       |                                                 |
|                                                                     | Voucher<br>Number                                | Pending      |                |               | Approved       |                |                 |        | Amount Remaining |                       |                                                 |
| Time Period<br>For Voucher                                          |                                                  | Fees         | Expenses       |               | Total          | Fees           | Expenses        |        | Total            | After Approved        | After Approved                                  |
|                                                                     |                                                  |              | Travel         | Other         |                |                | Travel          | Other  |                  |                       | And Pending                                     |
| Attorney: Andrew Anders                                             | (Appointing (                                    | Counsel)     |                |               | Active         | •              |                 |        |                  |                       |                                                 |
| 09/23/2015 to 09/23/2015                                            | 0101.0000001                                     | \$0.00       | \$0.0          | 0 \$0.00      | \$0.00         | \$6,350.00     | \$0.00          | \$0.00 | \$6,350.00       | \$3,550.00            | \$3,550.00                                      |
| 01/01/1901 to 01/01/1901                                            |                                                  | \$0.00       | \$0.0          | 0 \$0.00      | \$0.00         | \$0.00         | \$0.00          | \$0.00 | \$0.00           | \$3,550.00            | \$3,550.00                                      |
| 01/01/1901 to 01/01/1901                                            |                                                  | \$0.00       | \$0.0          | 0 \$0.00      | \$0.00         | \$0.00         | \$0.00          | \$0.00 | \$0.00           | \$3,550.00            | \$3,550.00                                      |
|                                                                     |                                                  |              | Total Pending: |               | \$0.00         | )              | Total Approved: |        | \$6,350.00       | \$3,550.00            | \$3,550.00                                      |
|                                                                     |                                                  |              |                |               |                |                |                 |        |                  |                       | ,                                               |
| Expert and Other Ser                                                | vices Budge                                      | t - Requirir | ng Author      | ization       |                |                |                 |        |                  | Defendant             | Jebediah Bransor                                |
|                                                                     |                                                  |              | P              | ending        |                | Approved       |                 |        |                  | Amount Remaining      |                                                 |
| Time Period                                                         | Voucher                                          | Fees         | Expenses       |               | Total          | Fees           | Expenses        |        | Total            | After Approved        | After Approved                                  |
| For Voucher                                                         | Number                                           |              | Travel         | Other         |                |                | Travel          | Other  |                  | Altai Applotos        |                                                 |
|                                                                     |                                                  |              |                |               |                |                |                 |        |                  |                       | And Pending                                     |
| Authorization Number: 01:                                           | 11 0000002                                       | _            |                |               |                |                |                 | Oulei  |                  | - 44                  | And Pending                                     |
|                                                                     |                                                  | Amoun        |                | 1: \$1,000.00 | Amour          | nt Authorized: |                 | Culei  |                  | Attorne               | And Pending<br>y: Andrew Anders                 |
| Authorization Number: 016<br>Specialty: Chemist, Toxico             |                                                  | Amoun        |                |               | Amour          | nt Authorized: |                 | Outer  |                  | Attorne               |                                                 |
| Specialty: Chemist, Toxico                                          | ologist                                          |              |                |               | Amour          | nt Authorized: |                 | Culei  |                  |                       | y: Andrew Anders                                |
| Grand Totals for the                                                | Representat                                      |              |                | 1: \$1,000.00 | Amour          | nt Authorized: |                 |        |                  |                       | y: Andrew Anders                                |
| Grand Totals for the  NOTE: The Grand Totals Counsel CJA20 or CJA30 | Representat                                      |              | t Requested    | 1: \$1,000.00 | Amour<br>Total | nt Authorized: | \$0.00          | oved   | Total            | Defendant:            | y: Andrew Anders                                |
|                                                                     | Representat Include chers for F A210 or 19 total | tion<br>Fees | t Requested    | 1: \$1,000.00 |                |                | \$0.00<br>Appro | oved   | Total            | Defendant.<br>Combine | y: Andrew Ander<br>: Jebediah Branso<br>d Total |

Page 1 of 1 Thursday, November 05, 2015 - Ver. 1.1

### **Defendant Summary Budget Report**

The report contains the same information as the Defendant Detailed Budget Report without the individual voucher data.

Defendant Summary Budget Report - Attorney

1:14-CR-08805-1-AA Counsel Budget Defendant: Jebediah Branson Criminal Case Type of Representation: Budget Amount Requested: \$0.00 Budget Amount Approved: \$9,900.00 Time Period For Voucher Total Total After Approved After Approved Fees Expenses Fees Expenses Travel Other Travel Other And Pending Attorney: Andrew Anders (Appointing Counsel) \$6,350.00 \$3,550.00 \$3,550.00 Expert and Other Services Budget - Requiring Authorization Expenses Total Expenses Total After Approved After Approved Other Other And Pending Authorization Number: 0101.0000002 Specialty: Chemist, Toxicologist Amount Requested: \$1,000.00 Amount Authorized: \$0.00 Attorney: Andrew Anders Grand Totals for the Representation NOTE: The Grand Totals Include Combined Total NOTE: The Grand Totals include Counsel CJA20 or CJA30 vouchers as well as vouchers for Expert or Services on CJA21 or CJA31. They represent the total submitted expenditures for this representation. Expenses Total Other Other \$0.00 \$0.00 \$0.00 \$0.00 \$6,350,00 \$0.00 \$0.00 \$6,350.00 \$6,350.00 \$6,350.00

Thursday, November 05, 2015 - Ver. 1.1

Page 1 of 1

## **Submitting an Authorization Request for Expert Services**

**Note:** There is **NOT AN AUTOSAVE** function on this program. You must click

**Save** periodically to save your work.

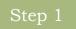

In the Appointments List section, open the appoinment record.

| Appointments                                                                               | Defendant                                                                                                    |  |  |
|--------------------------------------------------------------------------------------------|----------------------------------------------------------------------------------------------------|--|--|
| Case: 1:14-CR-08805-AA  Defendant #: 1  Case Title: USA v. Branson Attorney: Andrew Anders | Defendant: Jebediah Branson Representation Type: Criminal Case Order Type: Appointing Counsel Order Date: 03/03/14 Pres. Judge: Albert Albertson Adm./Mag Judge: |  |  |

On the Appointment page, in the Create New Voucher section, click the Create link next to AUTH.

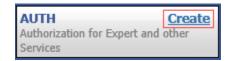

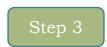

### Click Create New Authorization.

### Authorization Type Selection

You can click the Create New Authorization button to create a new authorization request, or click the Request Additional Funds button to select from a list of approved authorizations that you would like to request additional funds for.

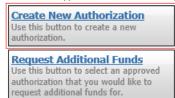

The Basic Info page will appear. Complete the information in the Master Authorization Information section at the bottom of the screen. This includes the following:

| Field                    | Description                                                                           |
|--------------------------|---------------------------------------------------------------------------------------|
| <b>Estimate Amount</b>   | Amount you are requesting for your expert (Current limit is \$3000 - see              |
|                          | Addenum C for current CJA Rates/Limits). If you are a seeking                         |
|                          | additional funds, please enter the additional amount requested, not the total amount. |
| D • CD /• /              |                                                                                       |
| <b>Basis of Estimate</b> | Estimated number of hours and hourly rate (Spanish interpreters have                  |
|                          | set half-day and full-day rates).                                                     |
| <b>Description of</b>    | Provide brief description of case, need for expert, and duties expert will            |
| Services                 | perform. Include estimated number of hours and hourly rate. Note: if                  |
|                          | your description is lengthy, please attach note or memorandum with your               |
|                          | description of services.                                                              |
|                          | 1                                                                                     |
|                          | If you are requesting funds that exceed the current statutory limit, a                |
|                          | memorandum is required to be attached. (Form Memorandum attached                      |
|                          | as Addendum D).                                                                       |
|                          | ,                                                                                     |
| Service Type             | Drop-down list of expert types.                                                       |
| Notes                    | Name of expert.                                                                       |

### Click Save.

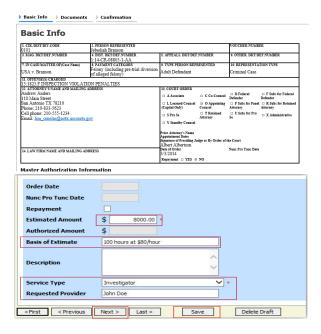

Click the **Documents** tab or click **Next** on the progress bar. To add an attachment, click Browse to locate your file, and then add a description of the attachment. Click Upload. The attachment and description is added to the voucher and appears at the bottom of the Description column.

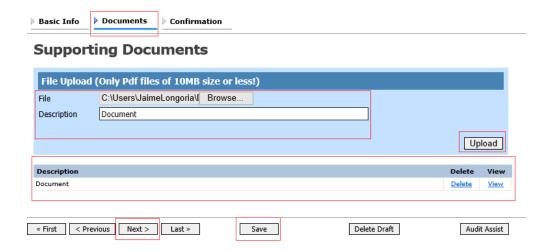

**Note:** All documents must be submitted in PDF format and must

Click the **Confirmation** tab or click **Next** on the progress bar. Public/Attorney Notes field, you can include any notes to the court. Select the check box to swear and affirm to the accuracy of the authorization which is automatically time stamped. Click **Submit**.

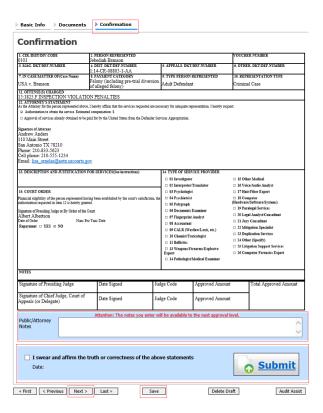

A confirmation screen will appear indicating the previous action was successful and the authorization request has been submitted. Click the **Home Page** link to return to the home page. Click the **Appointment Page** link if you wish to create an additional document for this appointment.

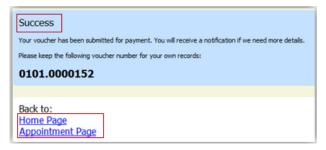

### **Requesting Additional Funds**

You can increase the amount approved on an existing authorization as new amounts are requested.

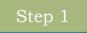

In the Appointments List section, open the appointment record.

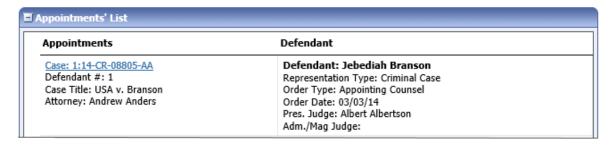

On the Appointment page, in the Create New Voucher section, click the Create link next to AUTH.

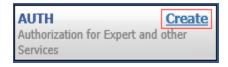

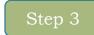

### Click Request Additional Funds.

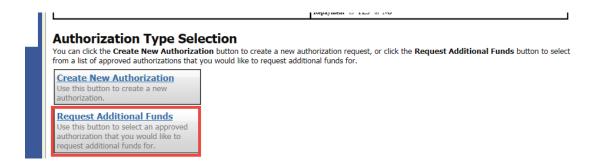

A list of all closed authorizations will appear for this representation and appointment. Select the authorization that needs to be increased.

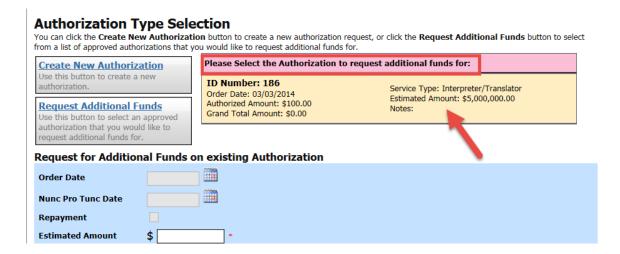

Then create the authorization as described in the previous instructions for creating an AUTH.

Click the existing authorization hyperlink to view the original authorization in a separate tab. You should remember to close the newly opened tab after viewing the authorization; as having multiple tabs open in CJA eVoucher can lead to unintended results.

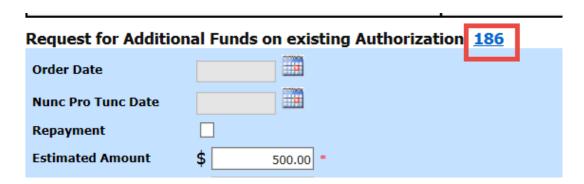

### Notes:

When increasing funds on an existing authorization, the approved

The original authorization holds the approved funds and is the only authorization presented when CJA 21 vouchers are generated. These authorizations are also used for the various calculations regarding authorization amounts.

You will need to attach the Memorandum under the Documents tab outlining the reasons for additional funds. (Attached as Addendum D).

## Creating a CJA 21 Voucher without an Authorization

**Note:** It is **HIGHLY** recommended that all attorneys seek advance authorization for any experts used in CJA cases.

On the Appointment page click **Create** from the CJA 21 voucher template. The voucher opens the Basic Info page.

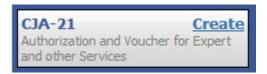

## Step 2

### Select No Authorization Required option.

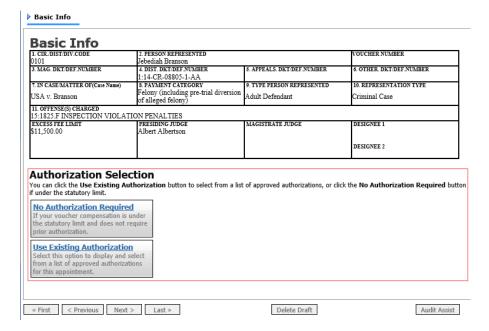

## Step 3

Click the **Service Type** drop-down arrow and select the service type. In the **Description** field enter a description of the service to be provided.

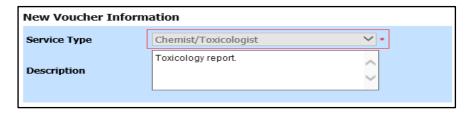

From the **Expert** drop-down list, select the expert. If the service provider/expert has rights to enter their own expenses, the Voucher Assignment radio button become available, and you can choose whether you or the expert will enter the service fees on the voucher. Once you have made your selection, click **Create** Voucher.

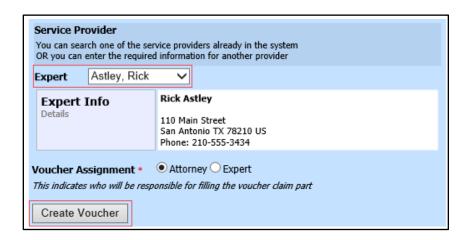

### Notes:

Only experts registered with the service type selected appear in the drop-down

All information must be entered to advance to the next screen.

If the expert selected is authorized to use eVoucher, and you have selected voucher assignment to the expert, you are done at this point and can click Home or Sign out.

If the expert selected is not authorized to use eVoucher, the attorney must complete the voucher on behalf of the expert. The voucher appears in the My Active Documents section as submitted to the attorney. They must perform the second-level approval/submission by clicking the voucher, navigating to the Confirmation page, and approving the voucher, which then moves to the My Submitted Documents section.

Click the **Services** tab or click **Next** on the progress bar. In the corresponding fields, enter the date, units (hours), rate, and description. Click Add. The item appears at the bottom of the Services Section. Click **Save**.

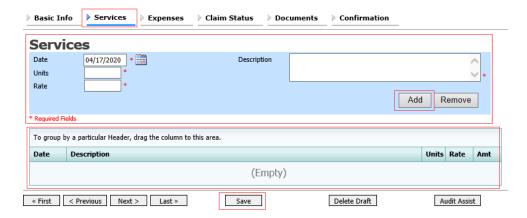

Click the **Expenses** tab or click **Next** on the progress bar. In the corresponding fields, enter the date, expense type, description, and miles (if entering mileage). Click **Add**. The item appears in the Expense Type column. Click **Save**.

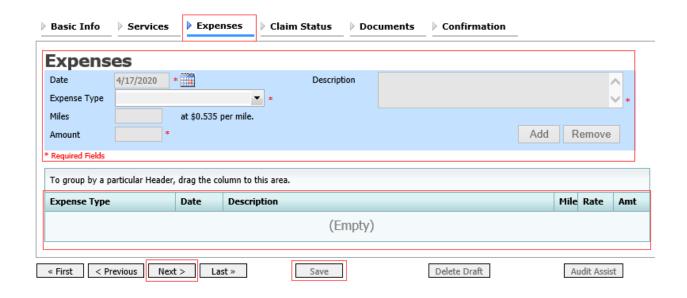

Click the Claim Status tab or click Next on the progress bar. Enter the start and end dates, making sure to select the earliest date of services and expenses as the start date. In the Payment Claims section, click the appropriate radio button, and then click Save.

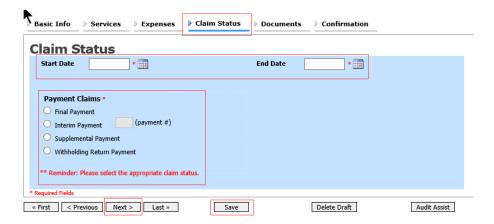

| Claim Type                    | Description                                                                                                    |
|-------------------------------|----------------------------------------------------------------------------------------------------|
| Final Payment                 | Request payment after all services have been completed.                                                                                                    |
| Interim Payment               | Allow for payment throughout the appointment (note that each court's practice may differ). If using this type of payment, indicate the number of interim payment. |
| Supplemental<br>Payment       | Request payment due to a missed or forgotten receipt after the final payment has been submitted.                                                                  |
| Withholding<br>Return Payment | Request return payment of withheld funds. The attorney can submit a blank (no services or expenses entered) CJA 20/21 at the end of the case.                     |

Click the **Documents** tab or click **Next** on the progress bar. To add an attachment, click Browse to locate your file and then add a description of the attachment. Click Upload. The attachment and description are added to the voucher and appears in the Description column. Click Save.

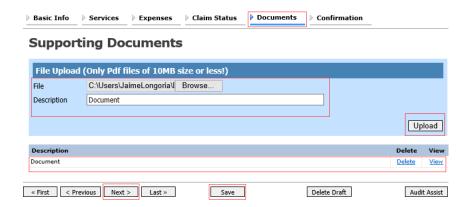

**Notes:** All documents must be submitted in PDF format and must be 10MB or less.

Click the **Confirmation** tab or click **Next** on the progress bar. Public/Attorney Notes field, you can include any notes to the court. Select the check box to swear and affirm to the accuracy of the authorization which is automatically time stamped. Click **Submit**.

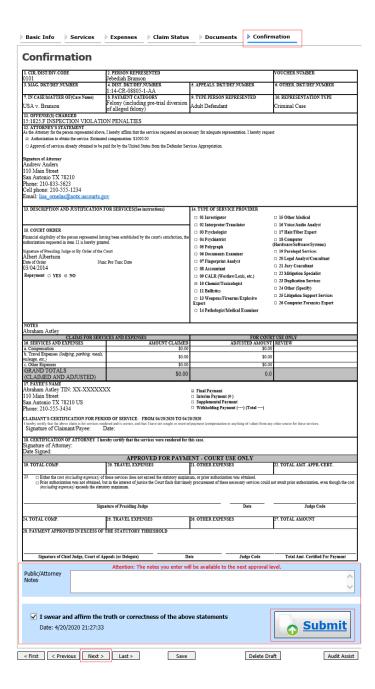

A "success" screen will appear indicating the previous action was successful and the voucher has been submitted. Click **Home Page** link to return to the home page. Click the Appointment Page link if you wish to create an additional document for this appointment.

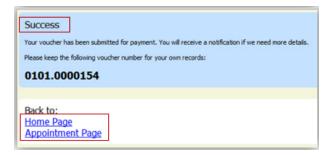

**NOTE:** Service providers (including court reporters) **SHOULD NOT** be paid directly by counsel. The eVoucher system does not provide for counsel being reimbursed for any payment made directly to an expert service provider or service provider is paid from CJA via eVoucher. Attorneys paying for service providers/court reporters do so at the risk of not being reimbursed.

## Creating an Authorization for Transcripts (AUTH-24)

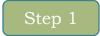

On the Appointment page, in the Create New Voucher section, click the Create link next to AUTH-24.

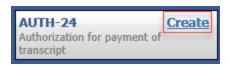

On the Basic Info page, enter the details for the required transcript. Click **Save**.

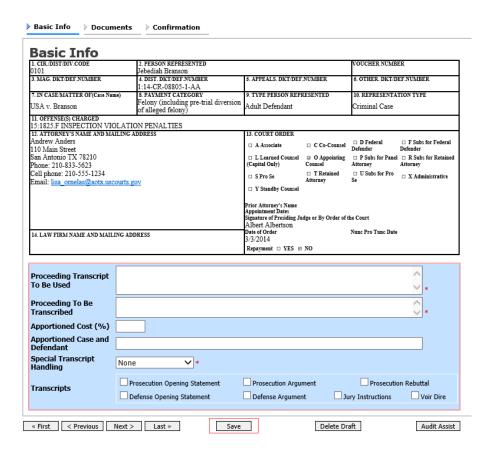

| Proceedings<br>Transcripts to be Used | List what the transcript is to be used for (e.g., sentencing, trial, appeal, etc.).                                                                                                    |
|---------------------------------------|----------------------------------------------------------------------------------------------------|
| Proceeding to be<br>Transcribed       | Enter the following information: Type of Hearing. Date of hearing. Mag. Judge/Judge. Name of Court reporter/recorded hearing. If requesting a transcript for a different case, please include the case name and number. |
| <b>Apportioned Cost (%)</b>           | Leave Blank.                                                                                                    |
| Apportioned Case and Defendant        | Leave Blank.                                                                                                    |
| Special Transcript<br>Handling        | Select from drop-down menu.                                                                                                    |

Click the **Documents** tab or click **Next** on the progress bar. To add an attachment, click **Browse** to locate your file, and then add a description of the attachment. Click Upload. The attachment and description are added to the voucher and appear in the Description column. Click Save.

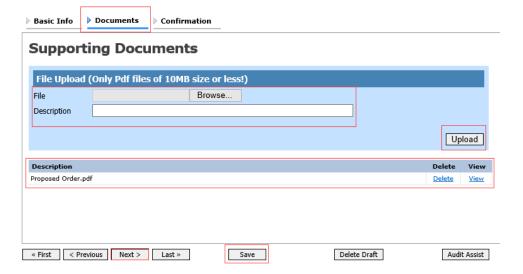

**Note:** All documents must be submitted in PDF format and must be 10MB or less.

Click the Confirmation tab or click Next on the progress bar. In the Public/Attorney Notes field, you can include any notes to the court. Select the check box to swear and affirm to the accuracy of the authorization which is automatically time stamped. Click Submit.

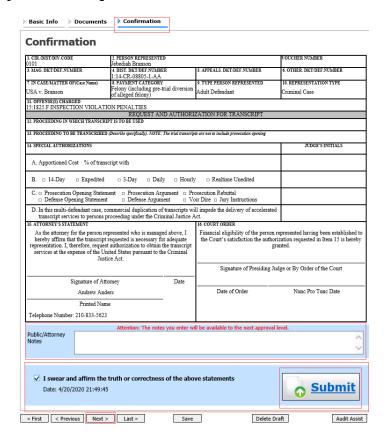

A confirmation screen will appear indicating that the previous action was successful, and the authorization request has been submitted. Click the **Home** Page link to return to the home page. Click the Appointment Page link if you wish to create an additional document for this appointment.

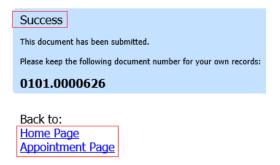

## **Creating a Travel Authorization**

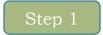

On the Appointment page, in the Create New Voucher section, click the Create link next to TRAVEL.

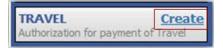

The Basic Info page appears. The Travel Agency to be Used section autopopulates.

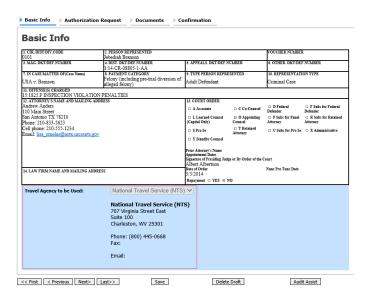

Click the Authorization Request tab or click Next on the progress bar. Complete all required fields marked with red asterisks and then click **Add**. The information appears in the table at the bottom of the screen. Click **Save**.

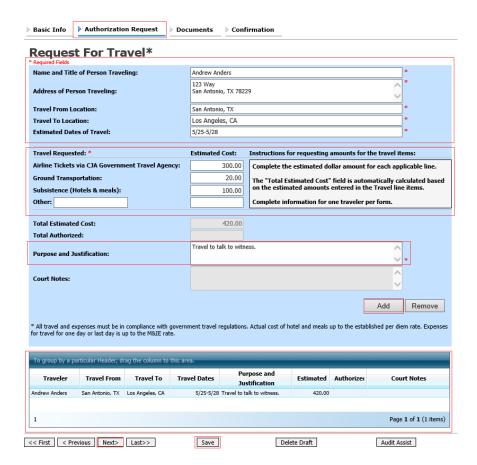

Note: Enter in the Estimated Cost of the Airline Ticket. Do not enter in the amounts for Ground Transportation or Per Diem. These costs are and Justification for Request should read "Please see attached letter to **Court**." The letter to the Court should outline the need for travel, dates of travel and location from/to travel. Proceed to the Documents tab to upload your letter to the Court.

Click the **Documents** tab or click **Next** on the progress bar. Click **Browse** to locate your file and then add a description of the attachment. Click **Upload**. The attachment and description are added to the voucher and appear in the Description column.

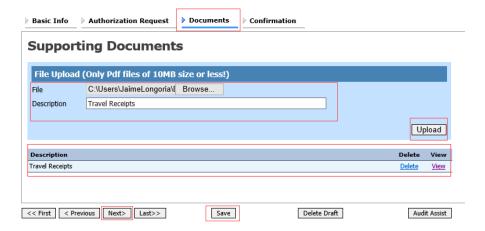

Note: All documents must be submitted in PDF format and must

## Step 5

Click the **Confirmation** tab or click **Next** on the progress bar. In the **Public/Attorney Notes** field, you can include any notes to the court. Select the check box to swear and affirm to the accuracy of the authorization which is automatically time stamped. Click **Submit**.

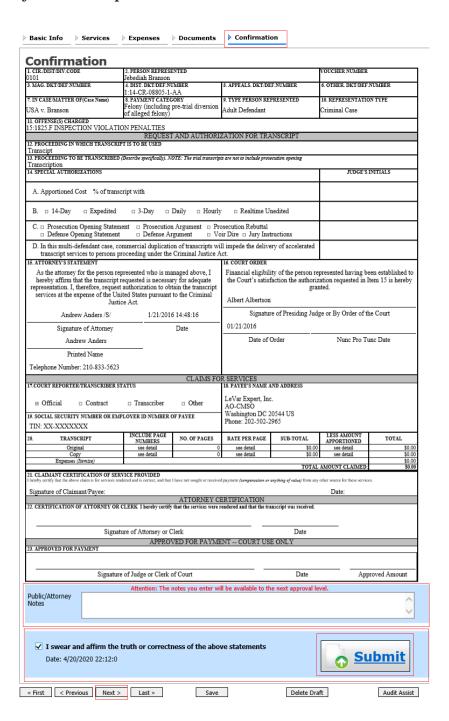

A confirmation screen appears, indicating the previous action was successful and the voucher has been submitted. Click the Home Page link to return to the home page. Click the Appointment Page link if you wish to create an additional document for this appointment.

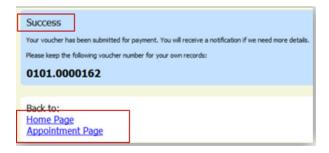

## **Creating a Budget Authorization**

The Budget AUTH document type allows you to request additional attorney funds and/or to request service providers on a budgeted case. Attorneys should coordinate the submission of this document with the circuit's case budgeting attorney and/or the Federal Defender's Office.

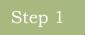

On the Appointment Info page, click the link for the case from which you want to create the budget auth.

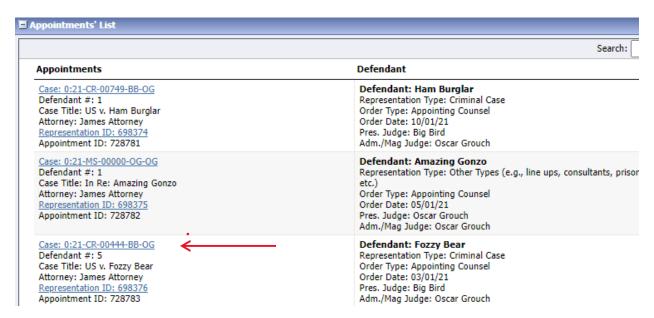

On the Appointment Info page, in the Create new Voucher section, click the **Create** link next to BUDGETAUTH.

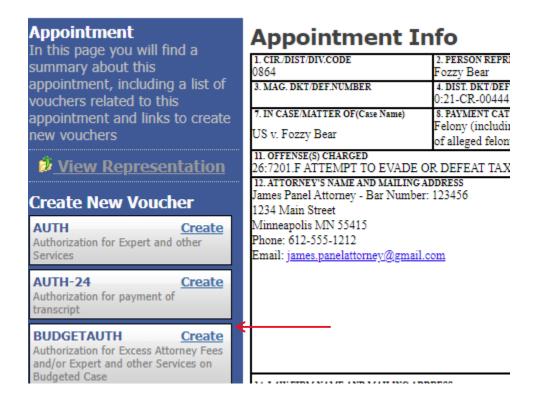

On the Basic Info tab of the budge auth, the Budge Phase/Stage (e.g., Pretrial/Trial/Clemency, or One/Two, etc) and Requested Additional Attorney Fees fields are required. Optionally, in the Notes field, you can add notes to be viewed with the requested amounts (you will have an opportunity to include notes on the **Confirmation** tab).

Note: If no attorney fees are being requested in this request, you MUST enter \$0 to submit the budget auth.

| 1. CIR/DIST/DIV.CODE<br>0864                                                                                                    | V.CODE 2. PERSON REPRESENTED FOZZV Bear |                |                                                                                                    |                            | VOUCHER NUMBER           |                                                 |  |
|----------------------------------------------------------------------------------------------------|-----------------------------------------|----------------|----------------------------------------------------------------------------------------------------|----------------------------|--------------------------|-------------------------------------------------|--|
| 3. MAG. DKT/DEF.NUMBER                                                                                                    | ,                                       |                |                                                                                                    | 5. APPEALS. DKT/DEF.NUMBER |                          | 6. OTHER. DKT/DEF.NUMBER                        |  |
| 7. IN CASE/MATTER OF(Case Name)                                                                                                    | 8. PAYMENT CATEGORY                     |                | 9. TYPE PERSON REP                                                                                                    | RESENTED                   | 10. REPRESENTAT          | TION TYPE                                       |  |
| JS v. Fozzy Bear Felony (including pre-trial diversion of alleged felony)                                                                                    |                                         |                | Adult Defendant                                                                                                    |                            | Criminal Case            |                                                 |  |
| 11. OFFENSE(S) CHARGED 26:7201.F ATTEMPT TO EVADE ( 12. ATTORNEY'S NAME AND MAILING; James Panel Attorney - Bar Number 1234 Main Street Minneapolis MN 55415 | ADDRESS                                 |                | 13. COURT ORDER  A Associate  L Learned Counsel                                                                                      | ☐ C Co-Counsel             | D Federal Defender       | F Subs for Federal Defender R Subs for Retained |  |
| Phone: 612-555-1212                                                                                                    |                                         |                | (Capital Only)                                                                                                    | Counsel                    | Attorney                 | Attorney                                        |  |
| Email: james.panelattorney@gmail.com                                                                                                    |                                         |                | S Pro Se                                                                                                    | T Retained Attorney        | U Subs for Pro           | X Administrative                                |  |
|                                                                                                    |                                         |                | ☐ Y Standby Counsel                                                                                                    |                            |                          |                                                 |  |
| 14. LAW FIRM NAME AND MAILING AD                                                                                                    | DRESS                                   |                | Prior Attorney's Name<br>Appointment Dates<br>Signature of Presiding Ju<br>Oscar Grouch<br>Date of Order<br>3/1/2021<br>RepaymentYES | Nunc P                     | ne Court<br>ro Tunc Date |                                                 |  |
| Order Date                                                                                                    |                                         |                |                                                                                                    |                            |                          |                                                 |  |
| Nunc Pro Tunc Date                                                                                                    |                                         |                |                                                                                                    |                            |                          |                                                 |  |
|                                                                                                    |                                         |                | *                                                                                                    | <b></b>                    |                          |                                                 |  |
| Budget Phase/Stage                                                                                                    |                                         |                |                                                                                                    |                            |                          |                                                 |  |
| Budget Phase/Stage                                                                                                    |                                         |                |                                                                                                    |                            |                          |                                                 |  |
|                                                                                                    | nation                                  |                |                                                                                                    |                            |                          |                                                 |  |
|                                                                                                    |                                         |                |                                                                                                    |                            |                          |                                                 |  |
| Attorney Funding Inform                                                                                                    | ssion \$ 12,800.00                      | · <del>·</del> |                                                                                                    |                            |                          |                                                 |  |
| Attorney Funding Inforr                                                                                                    | ssion \$ 12,800.00<br>es \$ *           | · <b>←</b>     |                                                                                                    |                            |                          |                                                 |  |

# Step 4

On the **Authorization Request** tab, from the **Service Provider Type** drop-down list, select the service provider(s) type you are requesting, if any. Any previous authorizations for that provider type display. Click the previous authorization to add the additional amount requested, and then click **Add**. The provider request appears in the grid below. Continue to add service providers.

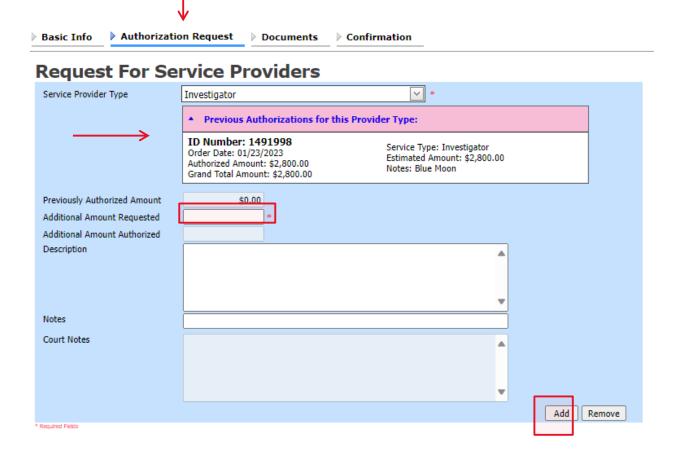

# Step 5

If there is no prior auth for the provider type being requested, you only need to enter amount requested in the **Additional Amount Requested** field.

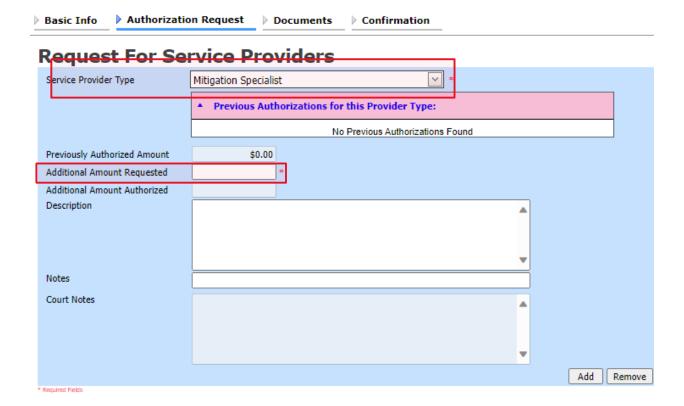

On the **Documents** tab, upload any relevant documents, and then click the Confirmation tab.

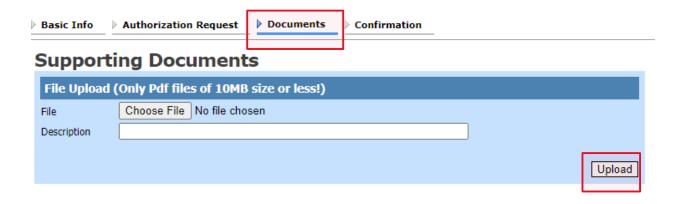

On the **Confirmation** tab, review and confirm that all information is correct as requested on the prior pages. In the Public/Attorney Notes field, include any additional information to the court.

Select the check box to swear and affirm the accuracy of the voucher, which will automatically be time stamped. Click **Submit**.

|                                                                              | ation Request                                                                                     | Documen                            | ILS                                              | Comi                                                                                                    | rmation         | <u></u>                  |                       |                |                |
|------------------------------------------------------------------------------|---------------------------------------------------------------------------------------------------|------------------------------------|--------------------------------------------------|----------------------------------------------------------------------------------------------------|-----------------|--------------------------|-----------------------|----------------|----------------|
| Confirmation                                                                 |                                                                                                   |                                    |                                                  |                                                                                                    |                 |                          |                       |                |                |
| 1. CIR/DIST/DIV.CODE                                                         | 2. PERSON REPI                                                                                    | RESENTED                           |                                                  |                                                                                                    |                 |                          | VOUCHER               | NUMBER         |                |
| 0864<br>3. mag. dkt/def.number                                               | 4. DIST. DKT/DE                                                                                   | Fozzy Bear 4. DIST. DKT/DEF.NUMBER |                                                  | 5. APPEALS. DKT/DEF.NUMBER                                                                                 |                 | 6. OTHER. DKT/DEF.NUMBER |                       |                |                |
| 7. IN CASE/MATTER OF(Case Name)                                              | 0:21-CR-0044<br>8. PAYMENT CA                                                                     |                                    |                                                  | 9. TYPE PERSON REPRESENTED                                                                                 |                 | 10. REPRESENTATION TYPE  |                       |                |                |
| US v. Fozzy Bear                                                             |                                                                                                   | ing pre-trial dive                 | ersion                                           | I                                                                                                    | Adult Defendant |                          | Criminal Case         |                |                |
| 11. OFFENSE(S) CHARGED                                                       |                                                                                                   | •                                  |                                                  |                                                                                                    |                 |                          | ·                     |                |                |
| 26:7201.F ATTEMPT TO EVAD<br>12. ATTORNEY'S NAME AND MAILIN                  |                                                                                                   | X                                  |                                                  | 13. COURT                                                                                                  | ORDER           |                          |                       |                |                |
| James Panel Attorney - Bar Num                                               |                                                                                                   |                                    |                                                  | D Federal F Subs for Federal                                                                               |                 |                          |                       |                |                |
| 1234 Main Street                                                             |                                                                                                   |                                    |                                                  | _                                                                                                    |                 |                          | Defender              | Defender       |                |
| Minneapolis MN 55415<br>Phone: 612-555-1212                                  |                                                                                                   |                                    |                                                  | L Learn<br>(Capital On                                                                                     |                 | O Appointing Counsel     | P Subs fo<br>Attorney | r Panel R Sub: | s for Retained |
| Email: james.panelattorney@gm                                                | ail.com                                                                                           |                                    |                                                  | ☐ S Pro Se                                                                                                 |                 | T Retained               | U Subs fo             | or Pro X Adn   | ainistrative   |
|                                                                              |                                                                                                   |                                    |                                                  | □ ¥ Standi                                                                                                 | by Counsel      |                          |                       |                |                |
|                                                                              |                                                                                                   |                                    |                                                  | Prior Attorney's Name Appointment Dates Signature of Presiding Judge or By Order of the Court Oocar Grouch |                 |                          |                       |                |                |
| 14. LAW FIRM NAME AND MAILING                                                | ADDRESS                                                                                           |                                    |                                                  | Date of Orde                                                                                               |                 | Nunc P                   | ro Tunc Date          |                |                |
|                                                                              |                                                                                                   |                                    |                                                  | 3/1/2021 Repayment □ YES ▼ NO                                                                              |                 |                          |                       |                |                |
| Attorney Funding Informa                                                     | ation                                                                                             |                                    |                                                  | •                                                                                                    |                 |                          |                       |                |                |
| Requested Additional Attorney Fees                                           |                                                                                                   |                                    |                                                  | Representation Limit Upon Submission \$12,800.                                                             |                 |                          | \$12,800.00           |                |                |
|                                                                              | ·                                                                                                 |                                    |                                                  | Authorized Additional Attorney Fees                                                                        |                 |                          |                       |                |                |
|                                                                              |                                                                                                   |                                    | Grand Total Authorized Attorney Fees \$12,800.00 |                                                                                                    |                 |                          |                       |                |                |
| NOTES:                                                                       |                                                                                                   |                                    |                                                  | •                                                                                                    |                 |                          |                       | •              |                |
| Requests For Service Prov                                                    | riders                                                                                            |                                    |                                                  |                                                                                                    |                 |                          |                       |                |                |
| •                                                                            | Previously                                                                                        | Additional                         | Additi                                           |                                                                                                    |                 |                          |                       |                |                |
| Service Provider Type                                                        | Authorized Amount                                                                                 | Amount<br>Requested                | Amou                                             |                                                                                                    | Description     | n                        |                       |                |                |
| Investigator                                                                 | \$0.00                                                                                            |                                    | )                                                | Description of Services here.                                                                              |                 |                          |                       |                |                |
| Totals                                                                       | \$0.00                                                                                            | \$15,000.00                        | )                                                |                                                                                                    |                 |                          |                       |                |                |
|                                                                              | •                                                                                                 | •                                  |                                                  |                                                                                                    |                 |                          |                       |                |                |
| Order Date                                                                   | Nu                                                                                                | nc Pro Tunc Date                   |                                                  | Budget Phas                                                                                                | se/Stage        |                          |                       |                |                |
| Signature of Attorney                                                        |                                                                                                   |                                    |                                                  | Date Signed                                                                                                |                 |                          |                       |                |                |
| Signature of Presiding Judge                                                 | Da                                                                                                | te Signed                          |                                                  | Judge Code                                                                                                 |                 |                          | \$15,000.00           |                |                |
|                                                                              |                                                                                                   |                                    |                                                  |                                                                                                    |                 |                          |                       |                |                |
| Signature of Chief Judge, Court of App                                       | Signature of Chief Judge, Court of Appeals(or Delegate)  Date Signed  Judge Code  Approved Amount |                                    |                                                  |                                                                                                    |                 |                          |                       |                |                |
| Attention: The notes you enter will be available to the next approval level. |                                                                                                   |                                    |                                                  |                                                                                                    |                 |                          |                       |                |                |
| Public/Attorney<br>Notes                                                     |                                                                                                   |                                    |                                                  |                                                                                                    | ^               |                          |                       |                |                |
|                                                                              |                                                                                                   |                                    |                                                  |                                                                                                    |                 |                          |                       |                | •              |
|                                                                              |                                                                                                   |                                    |                                                  |                                                                                                    |                 |                          |                       | V              |                |
| ☐ <b>I swear and affirm th</b> Date:                                         | e truth or correc                                                                                 | ctness of the                      | above                                            | e statem                                                                                                   | ents            |                          |                       | Subr           | nit            |

A confirmation screen appears, indicating the previous action was successful and the budget auth has been submitted to the court. Click the Home Page link to return to the home page or click the Appointment Page link to create an additional document for this appointment.

### Success

This document has been submitted.

Please keep the following document number for your own records:

0864.1492729

Back to: Home Page **Appointment Page** 

# ADDENDUM A

| eVo                                 | oucher CJA 20 Time Entry Cheat Sheet                                                                                                    |
|-------------------------------------|----------------------------------------------------------------------------------------------------|
| Time Category                       | Types of Entries                                                                                                    |
| In Court                            |                                                                                                    |
| Arraignment and/or Plea             | Arraignment hearings. Change of Plea hearings.                                                                                                    |
| Bail and Detention<br>Hearing       | Detention hearings. Bond hearings. Preliminary/detention hearings.                                                                                                    |
| Motion                              | Pretrial motion hearings. Pretrial conferences. Any type of hearing on a motion.                                                                                                 |
| Trial                               | Trial (Bench or Jury). Testimony given by a client during a trial.                                                                                                    |
| Sentencing Hearing                  | Sentencing hearing                                                                                                    |
| Revocation Hearing                  | Supervised release final revocation hearing. Bond revocation hearing.                                                                                                    |
| Appeals Court                       | Not used at District Court level                                                                                                    |
| Other                               | Status conferences. GJ Witness testimony. Removal hearings.                                                                                                    |
| Out of Court                        |                                                                                                    |
| Interviews and<br>Conferences       | Meetings/telephone calls with clients. PSR interviews. Meetings/telephone calls with AUSA, USPO. Meetings/telephone calls with co-counsel. Correspondence to client, AUSA, USPO. |
| Obtaining and<br>Reviewing Records  | Reviewing discovery. Reviewing ECF entries. Reviewing Court orders. Reviewing pleadings. Reviewing case file. Preparing for hearings.                                            |
| Legal Research and<br>Brief Writing | Legal Research. Drafting any type of pleading or correspondence to Court. Filing any type of pleading in ECF.                                                                    |
| Travel Time                         | Travel to/from Court. Travel to/from visiting client. Travel time related to case.                                                                                               |
| Investigative or Other<br>Work      | Completing AUTHs, AUTH 24s in eVoucher. Communicating with experts. Completing CJA 21, 24 vouchers.                                                                              |

## ADDENDUM B **Specificity in Timesheets**

Counsel should strive to provide sufficient information in their billing to demonstrate both reasonableness and compensability.

### **Proper Classification of Services (No Full-Day Bundling)**

### Do this . . .

| Date   | Service            | Description                                               | Time |
|--------|--------------------|-----------------------------------------------------------|------|
| 4/5/21 | Interviews and     | Met with AUSA (.4); phone call with client (.4); met with | 1.6  |
|        | Conferences        | client at jail (.8)                                       |      |
| 4/5/21 | Obtain/Review Rcds | Reviewed 302s re: Count 1 (Bates Nos. 001-225)            | 3.2  |
| 4/5/21 | Legal Research     | Legal research for motion to suppress                     | 1.5  |

### Not this . . .

| Dated  | Service        | Description                                                     | Time |
|--------|----------------|-----------------------------------------------------------------|------|
| 4/5/21 | Interviews and | Met with AUSA (.4); phone call with client (.4); met with       | 6.3  |
|        | Conferences    | client at jail (.8); Reviewed 302s re: Count 1 (Bates Nos. 001- |      |
|        |                | 225) (3.2); Legal research for motion to suppress (1.5)         |      |

### **Detailed Task Descriptions**

### Do this . . .

| Date    | Service            | Description                                                                                                    | Time |
|---------|--------------------|----------------------------------------------------------------------------------------------------|------|
| 4/5/21  | Travel time        | Travel by to Sherburne County jail from office to meet with client to review discovery. Travel back to office after  | 1.5  |
|         |                    | meeting.                                                                                                    |      |
| 4/5/21  | Interviews and     | Met with client to review discovery provided by AUSA                                                                 | 1.0  |
|         | Conferences        |                                                                                                    |      |
| 4/8/21  | Obtain/Review Rcds | Reviewed additional discovery provided by AUSA                                                                       | 1.5  |
| 4/17/21 | Legal Research     | Researched whether the search of client's car without a warrant was unlawful; drafted motion to suppress (Doc. 112)  | 5.2  |
| 4/20/21 | Obtain/Review Rcds | Reviewed cell site data, take notes, and draft timeline.  Approx. 150 pages of cell site discovery (no bate numbers) | 2.0  |

### Not this . . .

| Dated   | Service            | Description                | Time |
|---------|--------------------|----------------------------|------|
| 4/5/21  | Travel Time        | Travel to jail             | 1.0  |
| 4/5/21  | Interviews and     | Met with client            | 1.0  |
|         | Conferences        |                            |      |
| 4/8/21  | Obtain/Review Rcds | Reviewed discovery         | 1.5  |
| 4/17/21 | Legal Research     | Legal research and writing | 5.2  |
| 4/20/21 | Obtain/Review Rcds | Reviewed discovery         | 2.0  |

### **Aggregate Document Review and Other 0.1 Tasks**

### Do this . . .

| Date   | Services           | Description                                         | Time |
|--------|--------------------|-----------------------------------------------------|------|
| 4/5/21 | Obtain/Review Rcds | Reviewed multiple ECF filings (Doc 2-9)             | .3   |
| 4/6/21 | Interviews and     | Review and respond to multiple emails from AUSA re: | .2   |
|        | Conferences        | discovery                                           |      |

### Not this . . .

| Date   | Service            | Description                                              | Time |
|--------|--------------------|----------------------------------------------------------|------|
| 4/5/21 | Obtain/Review Rcds | ECF document review                                      | .1   |
| 4/5/21 | Obtain/Review Rcds | ECF document review                                      | .1   |
| 4/5/21 | Obtain/Review Rcds | ECF document review                                      | .1   |
| 4/5/21 | Obtain/Review Rcds | ECF document review                                      | .1   |
| 4/5/21 | Obtain/Review Rcds | ECF document review                                      | .1   |
| 4/6/21 | Interviews and     | Email AUSA re: discovery request                         | .1   |
|        | Conferences        |                                                          |      |
| 4/6/21 | Interviews and     | Review AUSA email response re: discovery request         | .1   |
|        | Conferences        |                                                          |      |
| 4/6/21 | Interviews and     | Email AUSA re: discovery request follow-up               | .1   |
|        | Conferences        |                                                          |      |
| 4/6/21 | Interviews and     | Review AUSA email response re: discovery request follow- | .1   |
|        | Conferences        | up                                                       |      |

# ADDENDUM C

|                                    | CJA Current Rates/Maximums                   |
|------------------------------------|----------------------------------------------|
| <b>Hourly Rate</b>                 | \$172/hour - flat rate (in and out of court) |
|                                    | Effective 1/1/24                             |
| Case                               | Effective on or after 1/1/24                 |
| Maximums                           |                                              |
| Felony                             | \$13,400                                     |
| Appeal                             | \$9,600                                      |
| Misdemeanor                        | \$3,800                                      |
| Post-Conviction (2241, 2254, 2255) | \$13,400                                     |
| Other Cases                        | \$2,900                                      |
|                                    | Material Witness                             |
|                                    | GJ Witness                                   |
|                                    | Supervised Release                           |
|                                    | Compassionate Release                        |
|                                    | Target Letter                                |
| Interpreter<br>Rates               |                                              |
| Spanish                            | Rates effective 1/1/23                       |
| Certified                          | \$566/full day                               |
|                                    | \$320/half day                               |
|                                    | \$80/hour overtime                           |
| Professionally                     | Rates effective 1/1/23                       |
| Qualified                          | \$495/full day                               |
| Interpreters                       | \$280/half day                               |
|                                    | \$70/hour overtime                           |
| Spanish Non-                       | Rates effective 1/1/23                       |
| Certified                          | \$350/full day                               |
|                                    | \$190/half day                               |
| Miles as Dete                      | \$44/hour overtime                           |
| Mileage Rate                       | Effective 1/1/24                             |
| Statutory                          | \$0.67/mile Effective 1/1/24                 |
| Maximum for                        | \$3000                                       |
| Experts                            | <b>40000</b>                                 |
| -ipor co                           |                                              |

### ADDENDUM D

You may use this form when requesting authorization of funds in excess of the statutory maximum for experts and service providers.

# **MEMORANDUM** To: Honorable Steven M. Colloton Chief Circuit Judge From: Date: Subject: Advance Authorization for Investigative, Expert, or Other Services It is requested that advance authorization be granted to obtain services in an amount in excess of the maximum allowed under the provisions of subsection (e)(3) of the Criminal Justice Act, 18 U.S.C. § 3006A, as follows: Case Name & Designation: United States v. Criminal No. Name of Expert or Investigator: Address: Type of Expert: Reasons for Application:

Rate: \$

Estimated Compensation/Fee:

### ADDENDUM E

Justification statements may be prepared in a variety of ways. It is left to the preference of the attorney. Some forms used for justification statements include letters, memoranda, or pleadings. If you submit your justification statement in letter format, please address the letter to Chief Judge Steven M. Colloton as:

Honorable Steven M. Colloton Chief Judge Eighth Circuit Court of Appeals United States Courthouse Annex 110 East Court Avenue, Suite 461 Des Moines, IA 50309-2044

## ADDENDUM F

For cases involving large volumes of data in a variety of media and/or file formats produced as part of the discovery, contact the National Litigation Support team.

Defender Services Office, Training Division Office of the Federal Public Defender Northern District of California 1301 Clay Street, Suite 1350N Oakland, CA 94612 (510) 637-3500

> Sean Broderick sean\_broderick@fd.org (510) 637-1950

Alex Roberts alex\_robers@fd.org (510) 637-1955

Kelly Scribner Kelly\_scribner@fd.org (510) 637-1952

Kalei Achiu kalei\_achiu@fd.org (510) 250-6310

### ADDENDUM G

### Correcting Errors in Your .csv File

If your import fails, you must correct errors in the original .csv file before attempting another import.

# Step 1

A message appears at the top of the page, indicating the number of errors found.

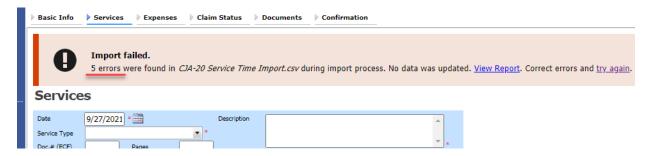

Click the **View Report** link to view errors.

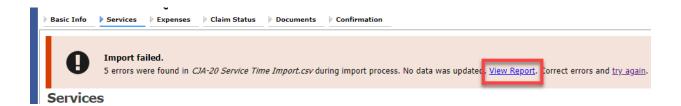

### Step 2

The default Errors Only report opens, highlighting the errors in the file. Review the error report and correct the original .csv file.

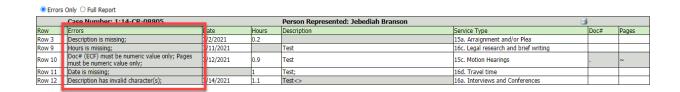

**Note:** Click the **Full Report** radio button to view an error report that includes all imported service lines.

### Step 3

Return to the Services page, click the **try again** link, and then follow steps 4-5 in the Importing Service Entries on Previously Created CJA-20s section to attempt the import again.

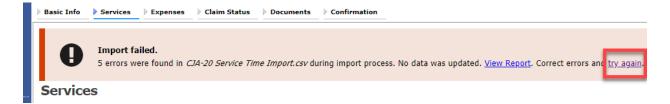

Attorneys should still review the voucher to ensure that entries are correct prior to submission to the court. For the remaining tabs of the CJA-20 voucher, please see instructions for those documents.

### ADDENDUM H

### Creating the Excel File for Import

Once you begin the process of importing your service entries to a CJA-20 or CJA-30 voucher, sample spreadsheets are available to download on the Services page. These sample spreadsheets are in Excel format that must be saved in .csv format.

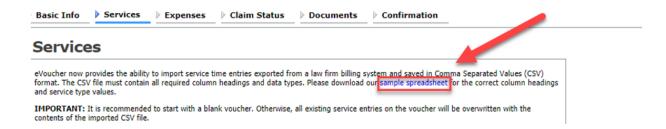

For the .csv file to be successfully uploaded into and accepted by eVoucher, it must contain a header row with specific column headings, as seen below. The header row contains four mandatory column headings (Date, Hours, Description, Service Type) and two optional column headings (Doc. #, Pages). The Doc. # and Pages fields may be included in the header row; however, they are not required unless data is provided.

If the header row contains service entry information instead of headers, the date in that row will be ignored and won't be imported into your voucher. Sample spreadsheets containing the correct column headings and service type values for each voucher type are available in the online help.

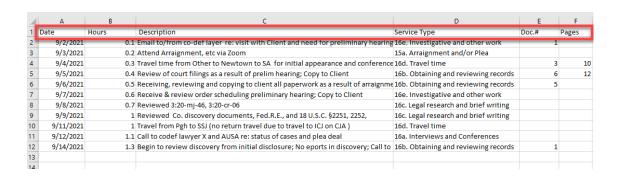

**Note:** Time entries containing values greater than a single decimal place are automatically rounded up or down to the nearest tenth. For example, 0.125 is rounded down to 0.1, and 0.75 is rounded up to 0.8.

### ADDENDUM I

### Converting the Excel File to .csv Format

Most commercially available spreadsheet applications allow a user to save in .csv format. For a file save in Excel format, follow these steps to create your .csv import file.

# Step 1

In your Excel file, click the **File** tab.

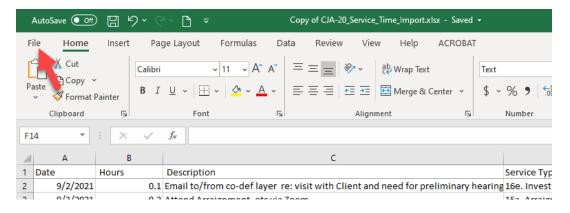

# Step 2

From the navigation menu on the left, click Save As.

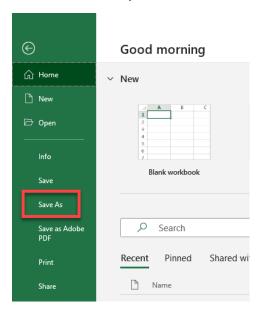

## Step 3

On the Save As page, click te drop-down arrow and select CSV (Comma delimited)(\*csv).

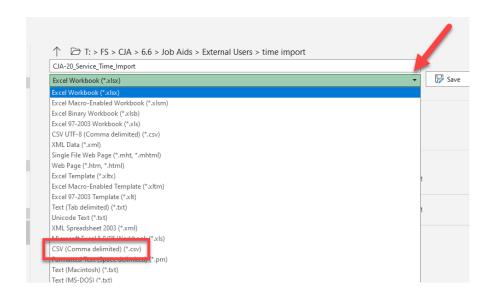

Your Excel file has now been converted to a .csv file and can be imported into the Services page of your CJA-20 or CJA-30 voucher.

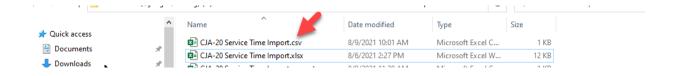